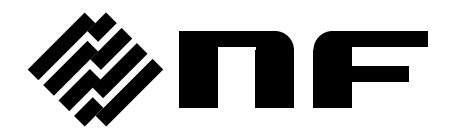

# シーケンス編集ソフトウエア

SEQUENCE EDIT SOFTWARE

取扱説明書

株式会社 エヌエフ回路設計フロック

DA00016687-004

# シーケンス編集ソフトウエア SEQUENCE EDIT SOFTWARE

取扱説明書

### 登録商標について

IBM, および AT は, 米国 International Business Machines, Inc.の登録商標です。 Microsoft は,米国 Microsoft Corporation の登録商標です。 Windows は,米国 Microsoft Corporation の商標です。 Adobe, および Acrobat は, 米国 Adobe Systems, Inc.の商標です。 その他の会社名,商品名等は,一般に各社の商標,または登録商標です。

<span id="page-5-0"></span>──── はじめに ────

このたびは, 「WF1973/WF1974 MULTIFUNCTION GENERATOR」をお買い求めいただき, ありが とうございます。

本製品を安全にお使いいただくために, まず, 次のページの「安全にお使いいただくために」 をお読みください。

#### ■ お読みいただくにあたって

この取扱説明書は, PDF ファイルで CD-ROM に収納されています。内容をご覧になるには, Adobe Systems, Inc.の Acrobat Reader 日本語版 Ver.5 以降が必要ですので, 別途ご用意 ください。

この説明書は, お読みになる方がお使いになる OS(Microsoft Windows 7 (32bit/64bit) /Windows 8.1 (32bit/64bit)/Windows 10 (32bit/64bit))の基本的な操作をご存じである ことを前提に記述しております。Windows の基本操作や, クリック, ドラッグ等の用語に関 しては, Windows のユーザーズガイド等を, ご覧ください。

この説明書で示す図やメッセージは, Windows XP のときのものです。他の環境では, 表示 内容が異なるものがあります。

#### ■ この説明書の注意記号について

この説明書では, 下記の注意記号を使用しています。この注意記号の内容は必ず守ってく ださい。

注意

プログラムの取り扱いについての注意事項を記載しています。

#### ● この説明書の章構成は下記のようになっています。

初めて使用する方は, 「[1.](#page-11-0) 概 [説」](#page-11-0)からお読みください。

#### [1.](#page-11-0) [概](#page-11-0) 説

機能の概要を説明しています。

[2.](#page-13-0) [インストール](#page-13-0)

動作に必要な環境や, インストールの方法と起動方法を説明しています。

[3.](#page-17-0) [シーケンス編集](#page-17-0)

編集画面での操作方法を説明しています。

#### [4.](#page-31-0) [シーケンスビュー画面](#page-31-0)

シーケンスビュー画面での操作方法を説明しています。

[5.](#page-39-0) [シーケンス編集](#page-39-0) その他の機能

その他の機能について説明しています。

[6.](#page-51-0) [エラーメッセージ](#page-51-0)

エラー仕様について説明しています。

[7.](#page-55-0) [保守](#page-55-0)

CD-ROM の管理や, 破損時の対処について説明しています。

# <span id="page-6-0"></span>**──── 安全にお使いいただくために ────**

安全にご使用いただくため, 下記の警告や注意事項は必ず守ってください。

これらの警告や注意事項を守らずに発生した損害については, 当社はその責任と保証を負い かねますのでご了承ください。

#### ● 取扱説明書の内容は必ず守ってください。

取扱説明書には, この製品を安全に操作・使用するための内容を記載しています。

ご使用に当たっては, この説明書を必ず最初にお読みください。

この取扱説明書に記載されているすべての警告事項は, 重大事故に結びつく危険を未然 に防止するためのものです。必ず守ってください。

#### ● おかしいと思ったら

本製品が制御している製品から煙が出てきたり, 変な臭いや音がしたら, 直ちに使用を中 止してください。

このような異常が発生したら, 修理が完了するまで使用できないようにして, 直ちにお求 めの当社または当社代理店にご連絡ください。

「シーケンス編集ソフトウエア」(以降、本ソフトウエアと略記)は、株式会社エヌエフ回路設計ブ ロックが十分な試験および検査を行って出荷しております。

<span id="page-7-0"></span>──── 免 責 事 項 ────

万一製造上の不備による故障または輸送中の事故などによる不具合がありましたら, 当社または当 社代理店までご連絡ください。

本ソフトウエアの使用により万一損害が生じたとしても, 当社はその損害において一切の責任を負い ません。また, 本ソフトウエアに不備があった場合でも当社は修正およびサポートの義務を負わないも のとします。ご使用はお客様の責任において行ってください。

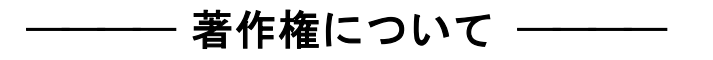

本ソフトウエアの著作権は当社にあり, 日本国著作権法および国際条約によって保護されていま す。

お客様は, バックアップまたは保存用の目的に限って, 本ソフトウエアのコピーを1部作成すること, またはオリジナルをバックアップまたは保存用の目的のみに保持して, 本ソフトウエアをハードディスク にインストールできます。

この取扱説明書の内容の一部または全部を無断で転載することはできません。

──── ご連絡にあたって ────

万一不具合, またはご不明な点がありましたら, お求めになりました当社または当社代理店にご連 絡ください。

ご連絡の際は, 型式名(または製品名), バージョンと, できるだけ詳しい症状やご使用の状態を お知らせください。

#### 次  $\blacksquare$

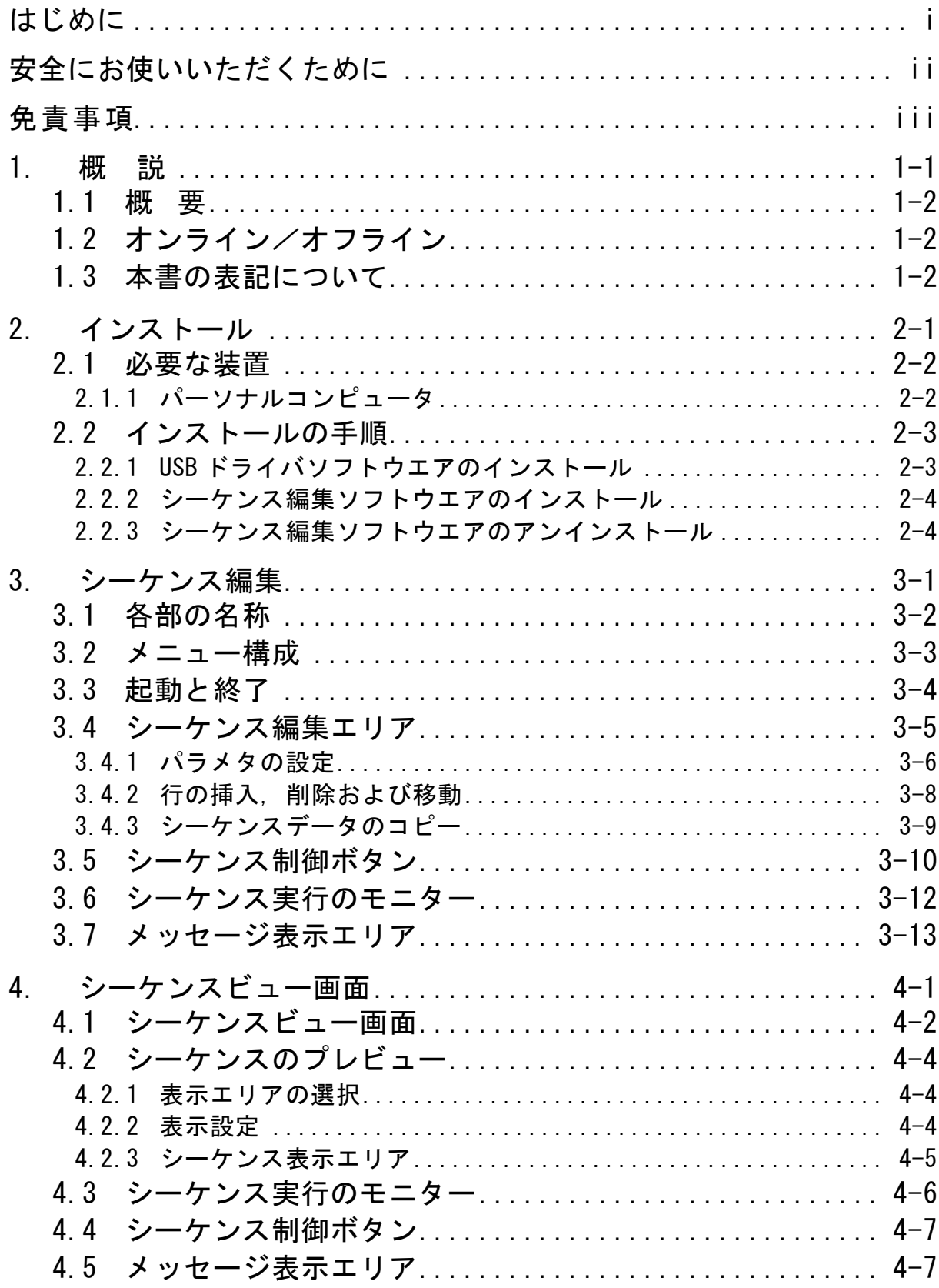

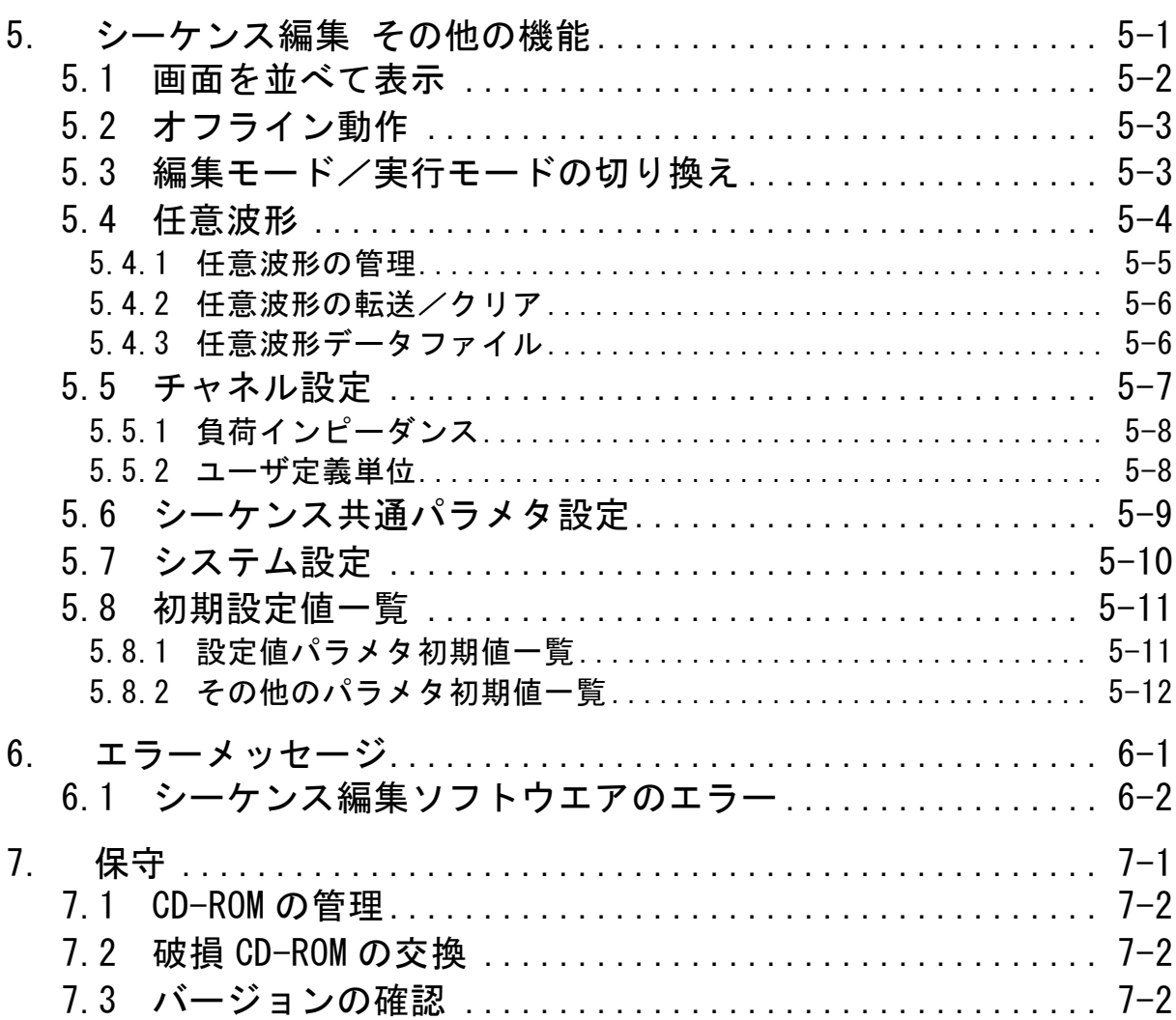

 $\rm V$ 

### 図·付表 付

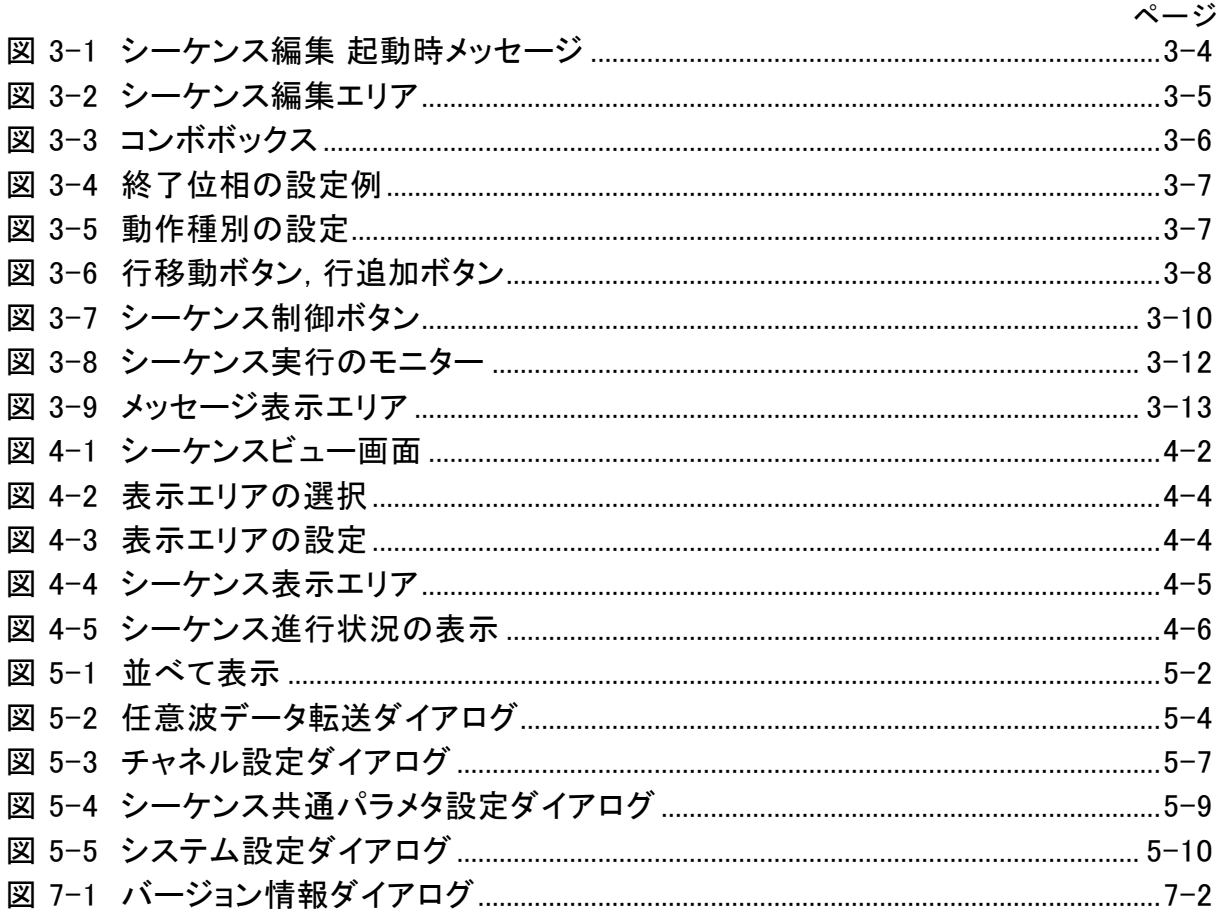

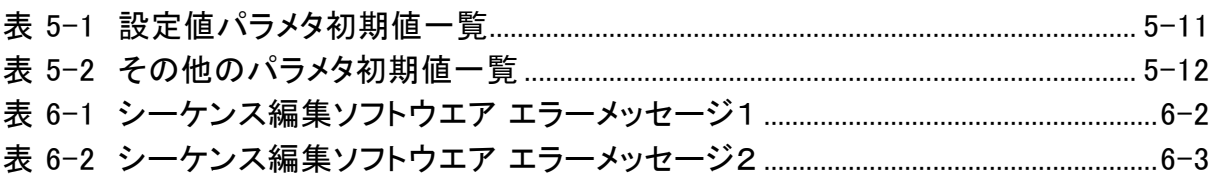

<span id="page-11-0"></span>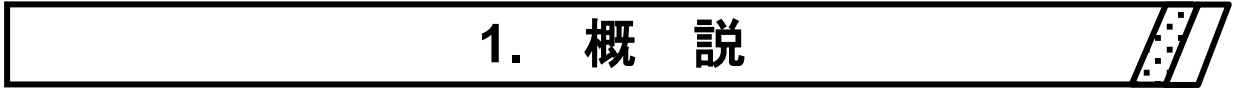

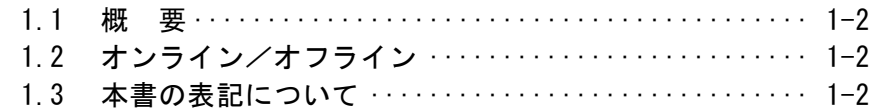

 $\ddot{\phantom{0}}$ 

### <span id="page-12-0"></span>1.1 概 要

「シーケンス編集ソフトウエア」は, WF1973/WF1974 MULTIFUNCTION GENERATOR のシー ケンス機能をサポートするプログラムです。

「シーケンス編集ソフトウエア」は, パーソナルコンピュータ(PC)の Windows 上で動作し, USB を 介して, WF1973/WF1974 MULTIFUNCTION GENERATOR に対してシーケンスのデータの転送, および実行を制御します。

「シーケンス編集ソフトウエア」の主な機能は、下記のとおりです。

- ・ シーケンスデータの作成, 編集, 保存
- ・ WF1973/WF1974 へのシーケンスデータ転送
- ・ WF1973/WF1974 からのシーケンスデータ読出し
- ・ WF1973/WF1974 への任意波形データ転送
- ・ シーケンスデータのプレビュー
- ・ WF1973/WF1974 へのシーケンス実行制御
- ・ シーケンス実行中のモニター表示

シーケンス機能の詳細な動作については, 「WF1973/WF1974 取扱説明書(応用編)」をご参照 ください。

# <span id="page-12-1"></span>1.2 オンライン/オフライン

「シーケンス編集ソフトウエア」は、起動時に接続機器のチェックを行います。

接続している機器を検出した場合、「オンライン」状態として機器の制御が可能な状態として起動し ます。

接続していない場合は、「オフライン」状態として機器との通信を行いません。ただし「オフライン」状 態でも機器設定ファイルの作成や, シーケンスデータの編集は可能です。

### <span id="page-12-2"></span>1.3 本書の表記について

この章では, 次のような表記規則で記述します。

- ・ 画面に表示されるメニュー名や, ユーザが入力する文字列等→ゴシック体, [ ]でかこむ。 例: [波形(T)], [s=2\*pi;]
- 画面に表示されるボタン名や, ユーザが操作するキー等→ゴシック体, ◯ でかこむ。 例: キャンセル, OK, Alt
- あるキーを押しながら, 別のキーを押す→+で接続して表示する。例: Ctrl + O
- あるキーを押し, 離してから, 別のキーを押す→, で接続して表示する。例: [Alt], F

# <span id="page-13-0"></span>**2.** インストール

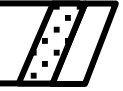

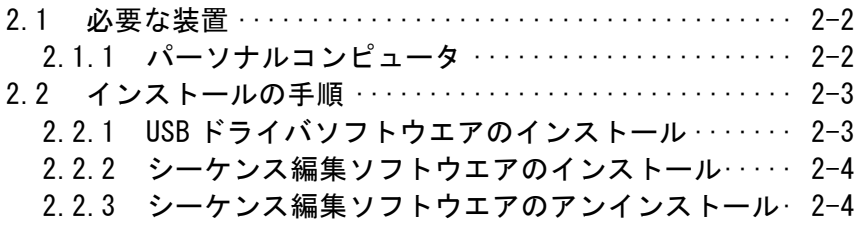

### <span id="page-14-0"></span>2.1 必要な装置

「シーケンス編集ソフトウエア」をインストールする前に、システムが下記の条件を満足しているこ とをご確認ください。

### <span id="page-14-1"></span>2.1.1 パーソナルコンピュータ

- ハードディスク空き容量: 50MB 以上
- ディスプレイ: 1024×768 ピクセル以上 256 色以上表示可能
- OS: Windows 7 (32bit/64bit) 日本語版 (Microsoft 社製)
	- Windows 8.1 (32bit/64bit) 日本語版 (Microsoft 社製)
	- Windows 10 (32bit/64bit) 日本語版 (Microsoft 社製)
- 通信インタフェース: USB
- ディスクドライブ: CD-ROM ドライブ

記載の社名, 商品名は, 各社の商標または登録商標です。

# 注意

CD-ROM ドライブは, 本ソフトウエアのインストール時のみ必要です。

74777

### <span id="page-15-0"></span>2.2 インストールの手順

「シーケンス編集ソフトウエア」インストール、アンインストールを行う場合, 管理者権限のユーザで ログオンしてください。

「任意波形作成ソフトウエア」と「WF1973/WF1974 MULTIFUNCTION GENERATOR」を通信 接続するためには, USB ドライバソフトウエアがインストールされている必要があります。

VISA 環境がコンピュータにセットアップされている場合は, USB ドライバソフトウエアも既にインス トールされています。

VISA(Virtual Instrument Software Architecture)は, 計測器のソフトウェアアーキテクチャの標 準化を進める IVI Foundation が推奨している規格です。

### <span id="page-15-1"></span>2.2.1 USB ドライバソフトウエアのインストール

「任意波形作成ソフトウエア」は National Instruments Corporation の NI-VISA Version 16.0 で動 作することを確認しています。他ベンダー製 VISA 環境での動作トラブルにつきましては対応致しかね ますので, 予めご了承ください。

NI-VISA についての詳細は, National Instruments 社へお問い合わせいただくか, National Instruments 社の Web サイトでご確認ください。

### ——  $\triangle$  注 意

WF1973/WF1974 のリモートインタフェースの選択で, 「GPIB」に設定されている場合 は, 「USB」に設定して, 上記の作業を行ってください。

詳しくは, 「WF1973/WF1974 取扱説明書(外部制御)」をご覧ください。

 $7.077$ 

## <span id="page-16-0"></span>2.2.2 シーケンス編集ソフトウエアのインストール

- (a) 「 WF1973 / WF1974 MULTIFUNCTION GENERATOR 」の CD-ROM を, パーソナル コンピュータの CD-ROM ドライブに入れます。
- (b) CD-ROM の[Japanese¥Application¥SEQ EDIT¥Setup.EXE], または スタートメニューの中の「ファイル名を指定して実行]から [D:¥Japanese¥Application¥SEQ\_EDIT¥Setup.EXE]を実行します。 [D:]は CD-ROM ドライブです。異なるドライブ名に割り当てられているときは, ご使用のシス テムにあわせて, 読み替えてください。
- (c) 画面の指示に従って, xへボタンを押してインストールします。
- (d)インストールが終了すると, 「シーケンス編集ソフトウエア」を実行できるようになります。 |スタート | ― [プログラム] ― [NFToo1] ― [SEQ\_EDIT]の中の[SEQ\_EDIT]をクリックすれ ば, 実行できます。

### <span id="page-16-1"></span>2.2.3 シーケンス編集ソフトウエアのアンインストール

コントロールパネルの[プログラムと機能])をダブルクリックし, さらに「SEQ Edit Software」をクリ ックした上で, 変更と削除 ボタンをクリックすれば「シーケンス編集ソフトウエア」を削除できま す。

ただし, 「任意波形作成ソフトウエア」をインストールしたフォルダそのものは, 必ずしも削除され ません。フォルダ内に作成したファイルは, そのまま残ります。アンインストール後, フォルダが不 要のときは, 削除してください。

 $\overline{\mathcal{L}}$ 

# <span id="page-17-0"></span>**3.** シーケンス編集

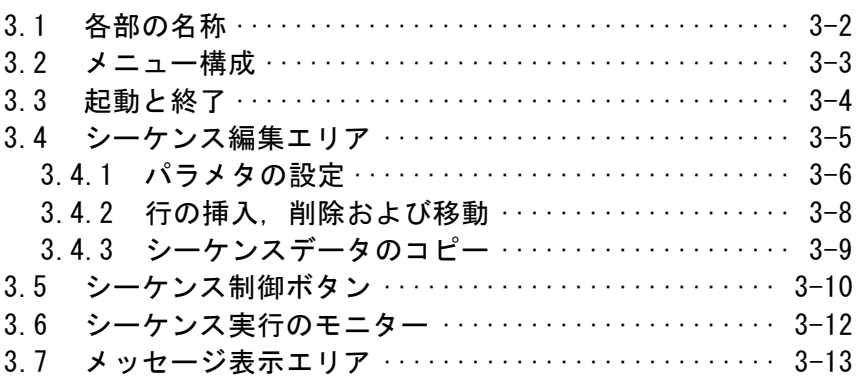

77

### <span id="page-18-0"></span>3.1 各部の名称

「シーケンス編集ソフトウエア」(以下, 「SEQ Edit」)の起動後, 以下の編集画面を表示します。

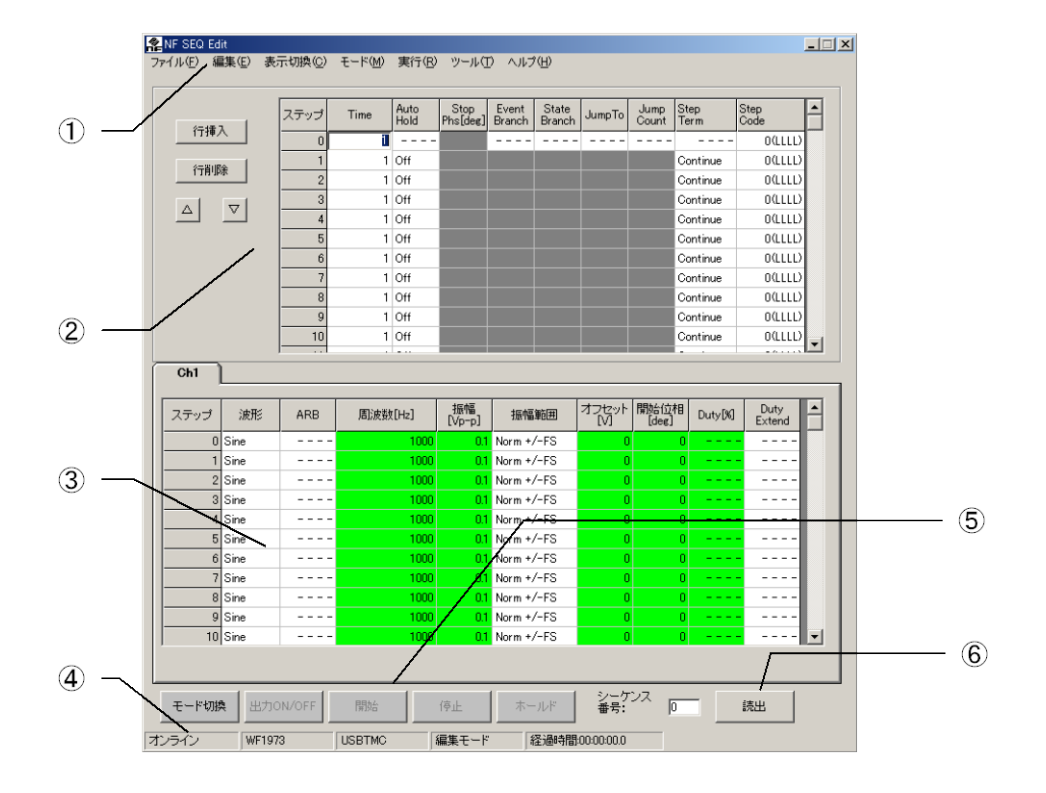

- ① メニューバー 「[3.2](#page-19-0) [メニュー構成」](#page-19-0), 参照。
- ② ステップ制御パラメタ設定エリア 「3.4 [シーケンス編集エリア」](#page-21-0), 参照。
- ③ チャネルパラメタ設定エリア 「3.4 [シーケンス編集エリア」](#page-21-0), 参照。
- ④ メッセージ表示エリア デモ動作/オンライン, 機器型名, インタフェース, 編集, 実行モード, およびシーケンス 実行時間等を表示します。

「[3.7](#page-29-0) [メッセージ表示エリア」](#page-29-0), 参照。

⑤ シーケンス制御ボタン

「[3.5](#page-26-0) [シーケンス制御ボタン」](#page-26-0), 参照。

⑥ シーケンス制御ボタン 「[3.5](#page-26-0) [シーケンス制御ボタン」](#page-26-0), 参照。  $Z = 1$ 

# <span id="page-19-0"></span>3.2 メニュー構成

「SEQ Edit」のメニュー構成を以下に示します。 なお, ※印の項目は, シーケンスビュー画面では使用できません。

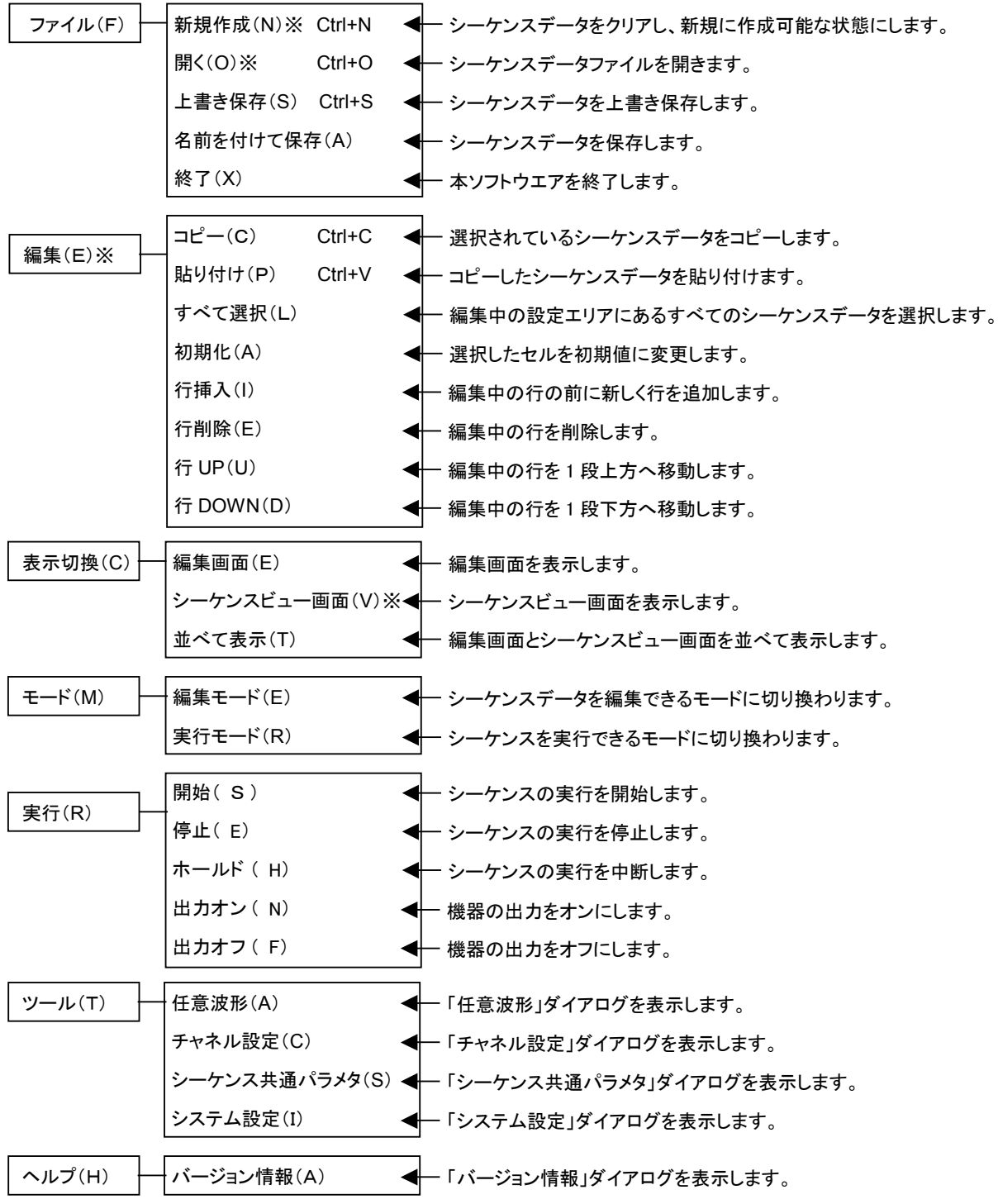

 $\boldsymbol{\mathcal{I}}$ 

### <span id="page-20-0"></span>3.3 起動と終了

「SEQ Edit」の起動方法は, スタート – [プログラム] – [NFTool] – [SEQ EDIT] の 中の [SEQ EDIT] をクリックすると起動します。

初回起動時と, 前回設定した機器が接続されていない場合, 「図 [3-1](#page-20-1)」のメッセージを表示します。 起動時に, 機器が1台も接続されていない場合は, 「オフライン状態」で起動します。

機器が接続されている場合は, 「オンライン状態」で起動します。ただし, 同一型名の機器が複数台 接続されている場合は, 図 [3-1](#page-20-1) のメッセージを表示します。

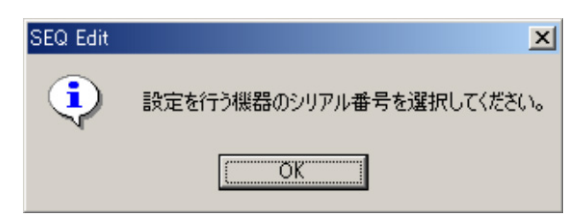

図 3-1 シーケンス編集 起動時メッセージ

<span id="page-20-1"></span>OK をクリックすると, オフラインで起動します。システム設定画面を表示します。システム設定画面 で設定を行う機器のシリアル番号を設定してください。

■■ 「[5.7](#page-48-0) [システム設定](#page-48-0)」

 $\overline{\mathcal{L}}$ 

WF1974 をご使用の場合, 初回起動時のみ「オフライン状態」で起動します。システム設定画面で機 種の設定を変更してください。2 回目以降の起動では, 前回設定していた機種(WF1973, または WF1974)に対して機器の接続確認を行います。

終了は, [ファイル(F)]-[終了(X)]( ALT, F, X )の操作か, または 閉じる ボタンをクリックする と終了します。終了時に, 編集中のデータを保存し, 次回起動時に反映します。

# <span id="page-21-0"></span>3.4 シーケンス編集エリア

シーケンス編集エリアは, 以下の 2 つのエリアにより構成されます。

①ステップ制御パラメタ設定エリア

②チャネルパラメタ設定エリア

「SEQ Edit」を起動すると, 前回設定した値が表示されます。ただし, はじめて「SEQ Edit」を 使用する場合, または新規作成の場合は, 初期設定値が表示されます(初期設定値については,

「[5.8](#page-49-0) [初期設定値一覧」](#page-49-0), 参照)。

はじめて「SEQ Edit」が起動したときの編集エリアは図 [3-2](#page-21-1)のようになります。0~255 ステップま で初期設定値の状態となります。

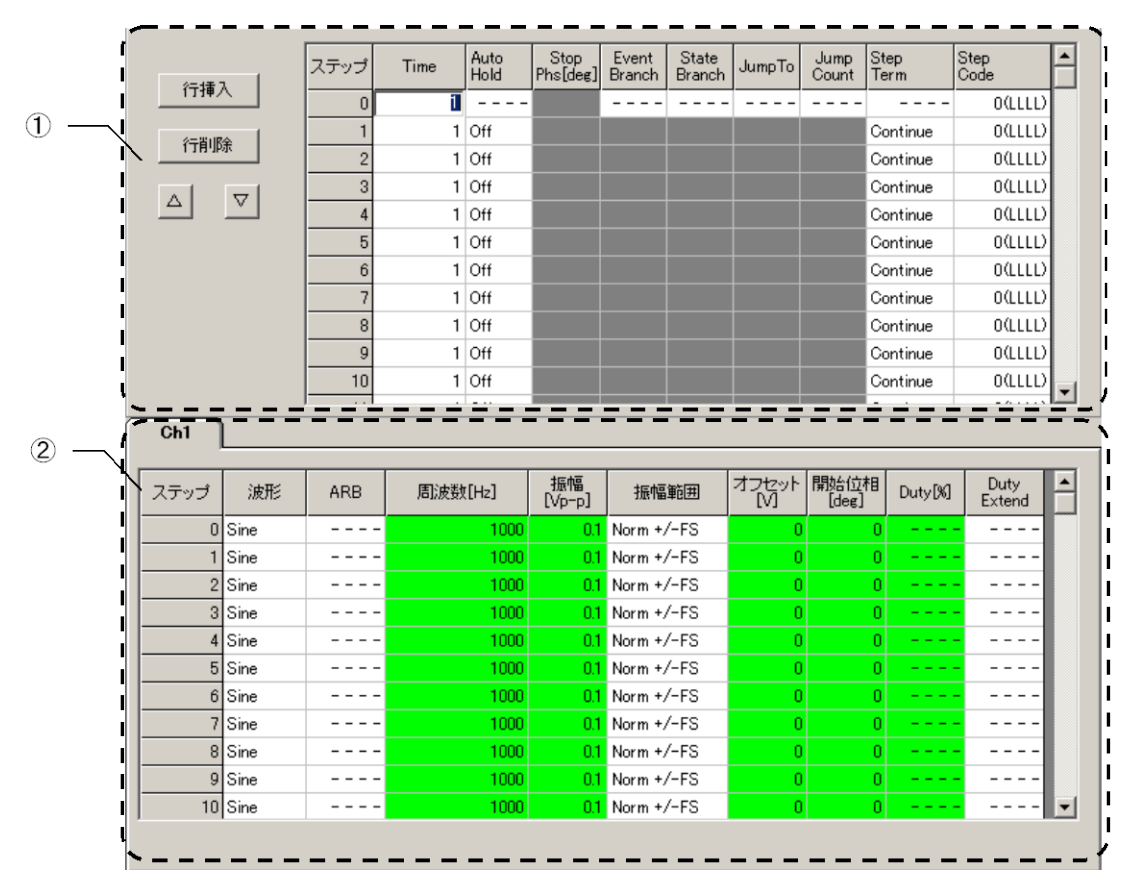

<span id="page-21-1"></span>図 3-2 シーケンス編集エリア

### <span id="page-22-0"></span>3.4.1 パラメタの設定

選択したセルに値を直接入力することにより, パラメタを設定します。入力した値に対して, 範囲 チェックが行われます。

チャネルパラメタ設定エリアでは, 波形の種別により設定の必要のないパラメタがあります。このよ うなパラメタでは、「- - - - ]を表示し値を入力することはできません。

[編集(E)]ー[初期化(A)]を選択することにより, 選択した設定値をデフォルト値に戻すことがで きます。

以降, 値の直接入力とは異なる項目について, 説明します。

#### a) コンボボックスによる設定

オートホールド([AutoHold]), ステップ終端([StepTerm]), ステップ同期コード ( [ StepCode ] ) , 波形( [波形] ) , 振幅範囲( [振幅範囲] ) , デューティ可変範囲 ([DutyExtend])に値を設定する場合は, 「図 [3-3](#page-22-1)」のとおり, セルをクリックして, コンボボックス から選択します。

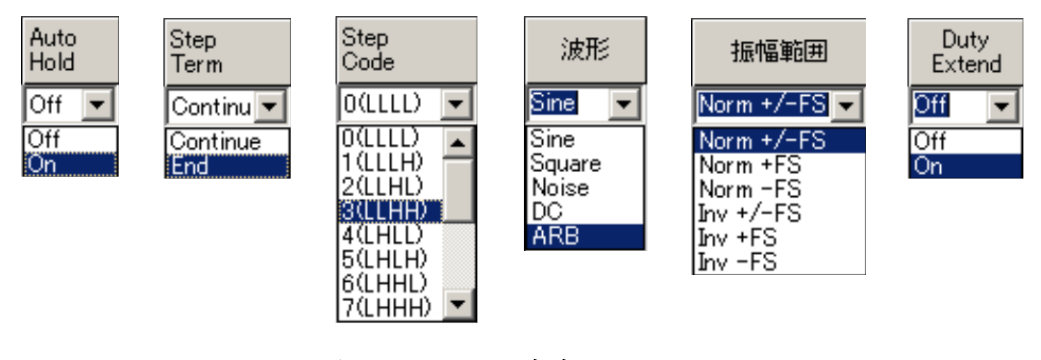

図 3-3 コンボボックス

#### <span id="page-22-1"></span>b) 設定の On/Off を伴う数値入力

終了位相([StopPhs]), イベントブランチ([EventBranch]), ステートブランチ ([StateBranch]), ジャンプ先([JumpTo]), ジャンプ回数([JumpCnt])は, パラメタ設定のオ ン/オフをラジオボタンで設定してから入力します。

以下, 終了位相の入力例について説明します。

[StopPhs]のセルをクリックすると, 「図 [3-4](#page-23-0)」に示すとおり, On(有効)/Off(無効)を設定する ラジオボタンが表示されます。このラジオボタンを切り換えることにより, 終了位相の有効/無効を 設定することができます。"Off"に設定すると, セルが灰色になり, 値入力が不可となります。"On" に設定すると, セルにデフォルト値が表示されます。

 $\overline{Z}$ 

| 行挿入                        | ステップ   | Time | Auto<br>Hold | Stop<br>Phs[deg] | Event<br>Branch | State<br>Branch | JumpTo | Jump<br>Count | Step<br>Term          | Step<br>Code |  |
|----------------------------|--------|------|--------------|------------------|-----------------|-----------------|--------|---------------|-----------------------|--------------|--|
|                            |        |      | <b>Off</b>   |                  |                 |                 |        |               | Continue              | $0$ (LLLL)   |  |
| 行削除                        |        |      | <b>Off</b>   |                  |                 |                 |        |               | Continue              | $0$ (LLLL)   |  |
|                            |        |      | $1$ Off      |                  |                 |                 |        |               | Continue              | $0$ (LLLL)   |  |
| $\boldsymbol{\nabla}$<br>Δ |        |      | 1 Off        |                  |                 |                 |        |               | Continue              | 0(1111)      |  |
|                            |        |      | $1 $ Off     |                  |                 |                 |        |               | Continue              | $0$ (LLLL)   |  |
| $\bullet$ Off              | 8      |      |              |                  |                 |                 |        |               | ここをクリックすると、有効/無効を設定する | LD.<br>L)    |  |
| $\circ$ On                 | 10     |      | $G_{11}$     | ラジオボタンが表示されます    |                 |                 |        |               | プロハルバウ                | ज्यस         |  |
|                            |        |      | $1$ Off      |                  |                 |                 |        |               | Continue              | 0(LLLL)      |  |
|                            | 12     |      | Off          |                  |                 |                 |        |               | Continue              | 0(1111)      |  |
|                            | $\sim$ |      | <u>.</u>     |                  |                 |                 |        |               |                       | . <i>.</i> . |  |

図 3-4 終了位相の設定例

<span id="page-23-0"></span>ジャンプ回数([JumpCnt])のみ「オン/オフ」の設定ではなく、「Infinity(無限回数)/On」 の設定となります。また, ジャンプ先([JumpTo])の設定がオフの場合は, ジャンプ回数の設定は できません。

#### c) 動作種別の設定

周波数, 振幅, オフセット, 開始位相, Duty は, 値の設定の他に動作種別(一定[Const], 保持 [Keep], スイープ[Sweep])の設定があります。

これらのパラメタのセルをクリックすると, 動作種別を設定するラジオボタンが表示されます。この ラジオボタンを切り換えることにより, 動作種別を設定することができます。

チャネルパラメタ設定エリアのセルは, 一部を除いて動作種別ごとに色分けされて表示されます。 各動作種別を表すセルの色は, 動作種別を設定するラジオボタンの背景の色に対応しています。

| 行挿入                    | ステップ                                       | Time    | Auto<br>Hold | Stop<br>Phs[deg]     | Event<br><b>Branch</b> | State<br>Branch | Jump <sub>To</sub> | Jump<br>Count          | Step<br>Term | Step<br>Code   |  |
|------------------------|--------------------------------------------|---------|--------------|----------------------|------------------------|-----------------|--------------------|------------------------|--------------|----------------|--|
|                        | 2                                          |         | Off          |                      |                        |                 |                    |                        | Continue     | O(LLLL)        |  |
| 行削除                    | 3                                          |         | Off          |                      |                        |                 |                    |                        | Continue     | $0$ (LLLL)     |  |
|                        | 4                                          |         | Off          |                      |                        |                 |                    |                        | Continue     | $0$ (LLLL)     |  |
|                        | 5 <sup>1</sup><br>▽<br>Δ<br>6 <sup>1</sup> |         | Off          |                      |                        |                 |                    |                        | Continue     | $0$ (LLLL)     |  |
|                        |                                            | 1.      | Off          |                      |                        |                 |                    |                        | Continue     | 0(LLLL)        |  |
|                        | 緑色<br>о.                                   | 1       | Off          |                      |                        |                 |                    |                        | Continue     | 0(LLLL)        |  |
| C Const                |                                            |         | Off          |                      |                        |                 |                    |                        | Continue     | 0(LLLL)        |  |
| Keep                   |                                            |         | Off          |                      |                        |                 |                    |                        | Continue     | $0$ (LLLL)     |  |
|                        |                                            | 灰色<br>1 | Off          |                      |                        |                 |                    |                        | Continue     | $0$ (LLLL)     |  |
| Sweep                  | 11                                         |         | Off          |                      |                        |                 |                    |                        | Continue     | $0$ (LLLL)     |  |
|                        |                                            | 1<br>赤色 | Off          |                      |                        |                 |                    |                        | Continue     | $0$ (LLLL)     |  |
|                        |                                            |         | $\sim$       |                      |                        |                 |                    |                        |              | . <i>.</i> .   |  |
| Ch1                    |                                            |         |              |                      |                        |                 |                    |                        |              |                |  |
|                        |                                            |         |              |                      |                        |                 |                    |                        |              |                |  |
| ステップ<br>波形             | ARB                                        | 周波数[Hz] |              | 振幅<br><u> Vp</u> -p] |                        | 振幅範囲            | オフセット<br>M         | 開始位相<br>$[\text{dec}]$ | Duty[%]      | Duty<br>Extend |  |
| $\overline{2}$<br>Sine | - - -                                      |         | 1000         |                      | $0.1$ Norm $+/-FS$     |                 | o                  |                        |              |                |  |
| 3 Sine                 |                                            |         | 1000         |                      | $-0.1$ Norm $+/-FS$    |                 | n                  |                        | n            |                |  |

図 3-5 動作種別の設定

 $\mathcal{L}(\mathbb{R})$ 

d) ステップ0のパラメタ設定

ステップ0では, 一部のパラメタに対し設定することはできません。設定できないパラメタは, [- - - -]を表示します。

### <span id="page-24-0"></span>3.4.2 行の挿入, 削除および移動

選択したセルのステップの行, またはステップ番号セルをクリックにより選択されたステップ行に対 して, 行の挿入, 削除および移動ができます。

|        |                  | ステップ           | Auto<br>Time<br>Hold | Stop<br>Phs[deg] | Event<br>Branch                          | State<br>JumpTo<br>Branch | Jump<br>Count | Step<br>Term         | Step<br>Code       |   |
|--------|------------------|----------------|----------------------|------------------|------------------------------------------|---------------------------|---------------|----------------------|--------------------|---|
| 行挿入    |                  | 0              | 11<br>$- - -$        |                  |                                          |                           |               | - - - -              | 0(LLLL)            |   |
| 行削除    |                  |                | $1$ Off              |                  |                                          |                           |               | Continue             | 0(LLLL)            |   |
|        |                  | $\overline{c}$ | 1 Off                |                  |                                          |                           |               | Continue             | 0(LLLL)            |   |
|        | ᢦ                |                | $1$ Off              |                  |                                          |                           |               | Continue             | 0(LLLL)            |   |
|        |                  | 行追加/削除         | Off                  |                  |                                          |                           |               | Continue             | 0(LLLL)            |   |
|        |                  | ボタン            | Off                  |                  |                                          |                           |               | Continue             | 0(LLLL)            |   |
|        |                  |                | Off                  |                  |                                          |                           |               | Continue             | 0(LLLL)            |   |
| 行移動ボタン |                  | 7              | 1 Off                |                  |                                          |                           |               | Continue             | 0(LLLL)            |   |
|        |                  | 8<br>9         | $1$ Off              |                  |                                          |                           |               | Continue             | 0(LLLL)            |   |
|        |                  | 10             | $1$ Off<br>$1 $ Off  |                  |                                          |                           |               | Continue<br>Continue | 0(LLLL)<br>0(LLLL) |   |
|        |                  |                | لمتحلله              |                  |                                          |                           |               |                      | .                  | ۰ |
| ステップ   | 波形               | <b>ARB</b>     | 周波数[Hz]              | 振幅               |                                          |                           | 開始位相          |                      |                    |   |
|        |                  |                |                      | $[Vp-p]$         | 振幅範囲                                     | 가강<br>지                   | [deg]         | Duty[%]              | Duty<br>Extend     |   |
|        | 0 Sine           |                | 1000                 |                  | $0.1$ Norm $+/-FS$                       | 0                         |               | O                    | - - - -            |   |
|        | 1 Sine           |                | 1000                 |                  | $0.1$ Norm $+/-FS$                       | $\bf{0}$                  |               | 0                    |                    |   |
|        | 2 Sine           |                | 1000                 |                  | $0.1$ Norm $+/-FS$                       | $\bf{0}$                  |               | 0                    |                    |   |
|        | 3 Sine           |                | 1000                 |                  | $0.1$ Norm $+/-FS$                       | 0                         |               | 0                    |                    |   |
|        | 4 Sine           |                | 1000                 |                  | $0.1$ Norm $+/-FS$                       | 0                         |               | 0                    |                    |   |
|        | 5 Sine           |                | 1000                 |                  | $0.1$ Norm $+/-FS$                       | $\overline{0}$            |               | 0                    |                    |   |
|        | 6 Sine           |                | 1000                 |                  | $0.1$ Norm $+/-FS$                       | $\mathbf{0}$              |               | 0                    |                    |   |
|        | 7 Sine           |                | 1000                 |                  | $0.1$ Norm $+/-FS$<br>$0.1$ Norm $+/-FS$ | $\mathbf 0$               |               | 0                    |                    |   |
|        | 8 Sine<br>9 Sine |                | 1000<br>1000         |                  | $0.1$ Norm $+/-FS$                       | $\mathbf{0}$<br>0         |               | 0<br>0               |                    |   |
|        | 10 Sine          |                | 1000                 |                  | $0.1$ Norm $+/-FS$                       | $\mathbf 0$               |               | O                    | $ -$               | ▼ |

図 3-6 行移動ボタン, 行追加ボタン

行挿入ボタンをクリックするか, [編集(E)]-[行挿入(I)](ALT, E, I)を選択すると, 選択 した行の前に新しい行を挿入します。挿入された行には, 初期設定値が表示されます。ステップ

 $\overline{A}$ 

255 の行は削除されます。

行削除ボタンをクリックするか, [編集(E)]-[行削除(E)]( ALT , E , E )を選択すると, 選択 した行が削除されます。ステップ 255 の行は新しく初期設定値が表示されます。

行移動ボタン△ および ▽ をクリックすると, 選択した行が上, または下に移動します。

[編集(K)]-[行 UP(U)](ALT, E, U)および[編集(E)]-[行 DOWN(D)]( ALT, E, D) を選択しても同様です。

### <span id="page-25-0"></span>3.4.3 シーケンスデータのコピー

ステップ制御パラメタ設定エリア, チャネルパラメタ設定エリアで, シーケンスデータのコピーが 可能です。

シーケンスデータのコピーは, 以下の手順で行います。

- ① コピーしたいシーケンスデータ(動作種別の設定値を含みます)を選択します。
- ② メニュー[編集(E)]-[コピー(C)]( ALT , E , C )でコピーします。
- ③ コピー先を選択します。
- **④ メニュー[編集(E)]ー[貼り付け(P)](** ALT , E, P )で貼り付けます。

データの選択はセル, 行単位, および同列内で可能ですが, コピー先と書式が違う場合は「貼り 付け」を行うことができません。つまり, 違う列の間でセルおよび列のデータをコピーすることはでき ません。

 $7.07$   $-$ 

### <span id="page-26-0"></span>3.5 シーケンス制御ボタン

シーケンス制御ボタンの詳細を以下に示します。

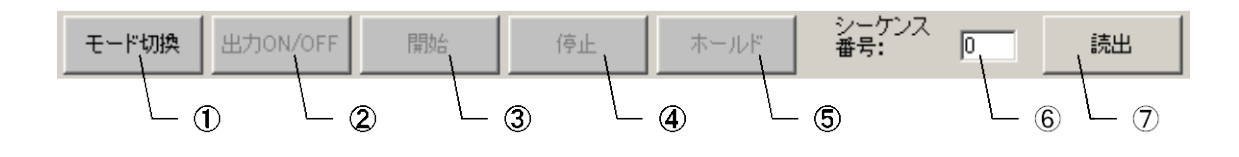

#### 図 3-7 シーケンス制御ボタン

#### ① 「モード切換」ボタン

編集モードおよび実行モードを切り換えます。編集モードから実行モードに切り換える時は, "シーケンス名"を設定するダイアログを表示します。半角 20 文字以内で設定を行ってくださ い。このダイアログで キャンセル すると, 編集モードのままとなります。次にシーケンスデータ の整合性をチェックします。チェックした結果が OK の場合, 以下のデータを機器に転送しま す。転送先は, 「⑥ シーケンス番号」で指定したシーケンスメモリに対して行います。

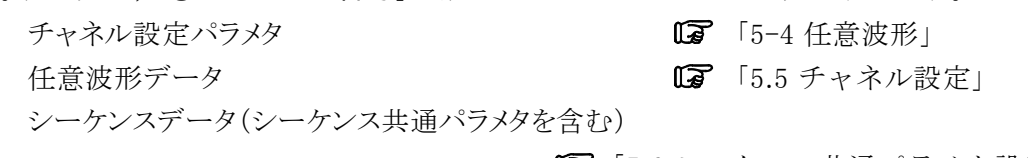

「[5.6](#page-47-0) [シーケンス共通パラメタ設定](#page-47-0)」

シーケンス実行中は, モードの切り換えを行うことはできません。

- 編集モード: シーケンスデータを編集するモードです。シーケンスを実行することはでき ません。
- 実行モード: シーケンスを実行することができるモードです。シーケンスを編集すること はできません。

#### ②「出力 ON/OFF」ボタン

機器の出力を制御します。出力オンに設定した場合, このボタンは緑色に変化します。シー ケンス実行中は, 出力オン/オフの切り換えを行うことはできません。

#### ③「開始」ボタン

シーケンスの実行を開始します。また, このボタンをクリックすると, <mark>停止</mark>, ホールドボタンが使 用可能になります。

開始ボタンを押したとき, 機器の出力が出力オンになっていない場合は, 出力オンにすること を確認するメッセージを表示し, 出力オンに設定します。

シーケンス実行中は, 出力オン/オフの操作, および本ソフトウエアを終了することはできま せん。停止ボタンを押したあと, 出力オン/オフの操作, および本ソフトウエアを終了してくだ さい。

#### ④「停止」ボタン

シーケンスの実行を停止します。このとき, 停止したときの出力が保持されます。このボタンを 押すことにより, 停止, ホールドボタンは使用不可になります。この状態で開始ボタンを押す ことにより, シーケンスを再度ステップ 0 から実行することができます。

#### ⑤「ホールド」ボタン

シーケンスの実行を一時停止します。このとき, 一時停止したときの出力が保持されます。 開始ボタンを押すことにより, 一時停止したステップから, シーケンスの実行を再開することが できます。シーケンスの実行をそのまま停止したい場合は、停止ボタンを押すことによって、 シーケンスの実行を停止できます。

### ⑥「シーケンス番号」

|モード切換|| または 読出 ボタン操作でシーケンスデータを転送、または読み出す機 器側のシーケンス番号を設定します。

### ⑦「読出」ボタン

オンライン状態の場合, 「シーケンス番号」のシーケンスデータを機器から読み出し ます。このとき, 「SEQ Edit」で編集中のデータは破棄し, 機器より読み出してデ ータを表示します。

この 読出 ボタンは、編集モードの時のみ有効です。

 $\overline{\phantom{a}}$ 

# <span id="page-28-0"></span>3.6 シーケンス実行のモニター

「SEQ Edit」のウインドウ内でシーケンス実行のモニターが可能です。 「図 [3-8](#page-28-1)」に示すとおり, シーケンス実行中は, ステップ制御パラメタ設定エリア, チャネルパラメタ 設定エリアの色が変化することによってカレントステップが表示されます。

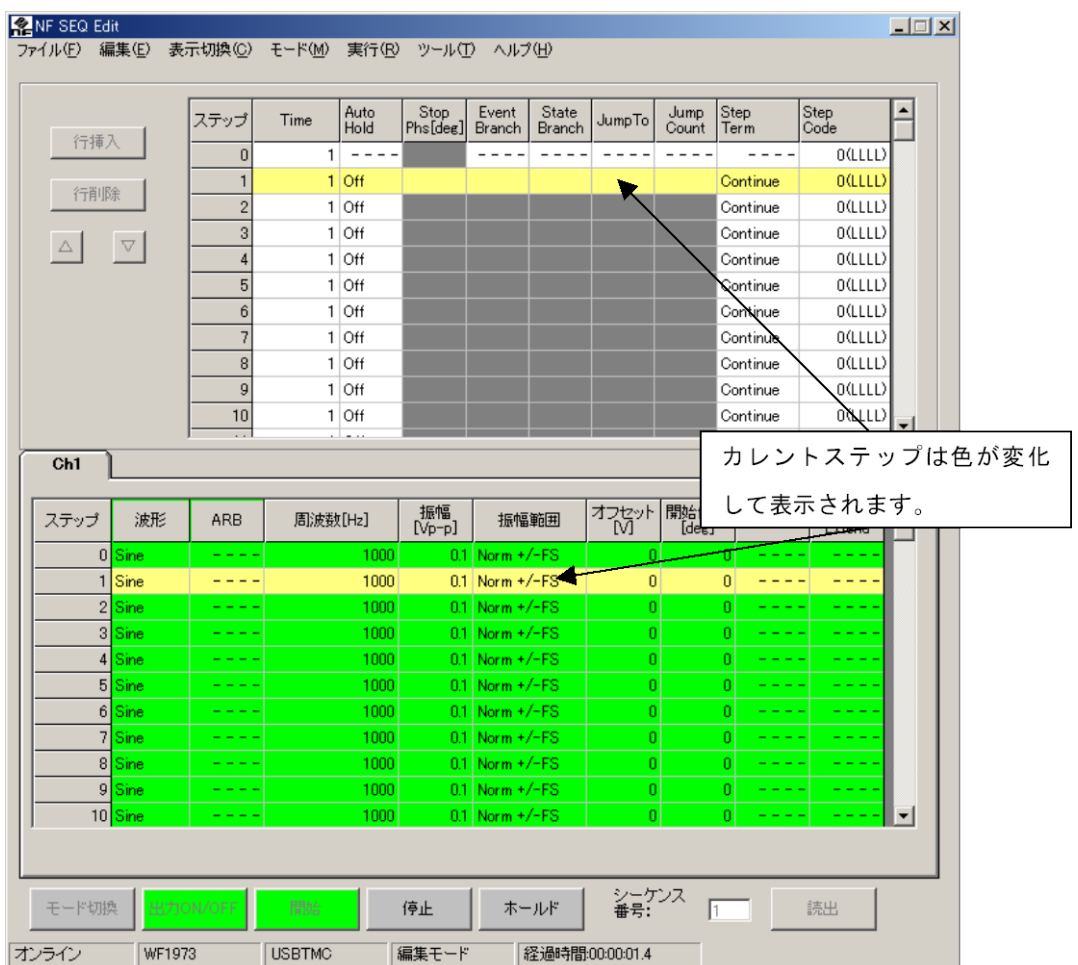

### 図 3-8 シーケンス実行のモニター

<span id="page-28-1"></span>シーケンスの実行が終了すると, シーケンス実行終了メッセージを表示して, 自動的にシーケン ス実行のモニターが停止します。

### —— < 注 意 -

●シーケンスの実行中、本ソフトウエアは機器の出力状態を監視しています。シーケンス実 行中に機器の出力がオフになった場合, メッセージを表示し, 本ソフトウエア側のシーケ ンス実行は停止します。

7.III 7.II

# <span id="page-29-0"></span>3.7 メッセージ表示エリア

メッセージ表示エリアの詳細を以下に示します。

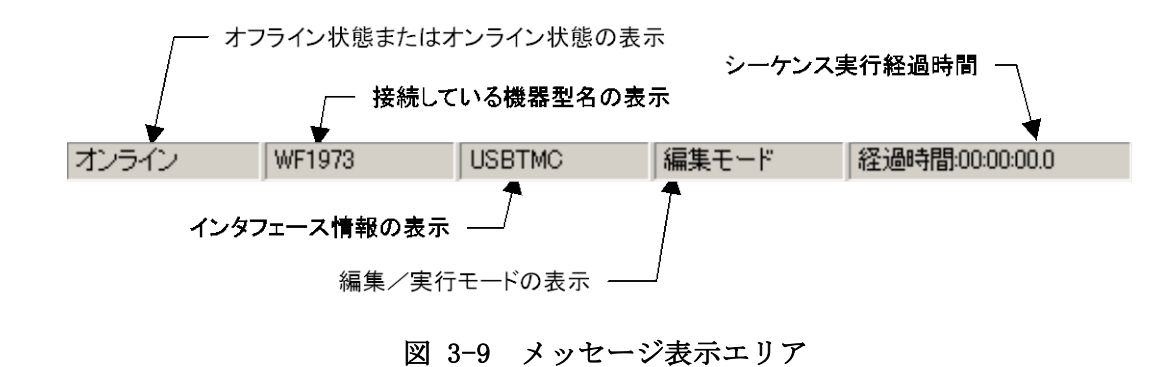

シーケンス実行を開始すると, シーケンス実行経過時間が更新されます。

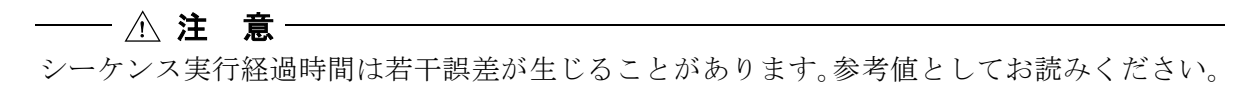

zar zi

 $\overline{\mathcal{L}}$ 

### <span id="page-31-0"></span>[]<br>! **4.** シーケンスビュー画面

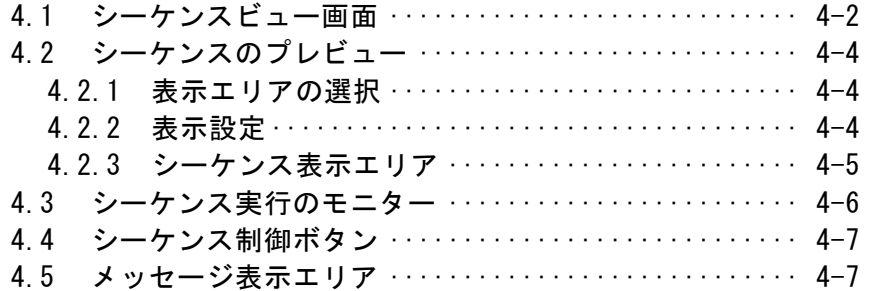

## <span id="page-32-0"></span>4.1 シーケンスビュー画面

[表示切換(C)]ー[シーケンスビュー画面(V)](ALT, C, V)を選択すると, 「図 [4-1](#page-32-1)」に示す シーケンスビュー画面が表示されます。[シーケンスビュー画面]では、作成したシーケンスデータ をプレビューすることができます。

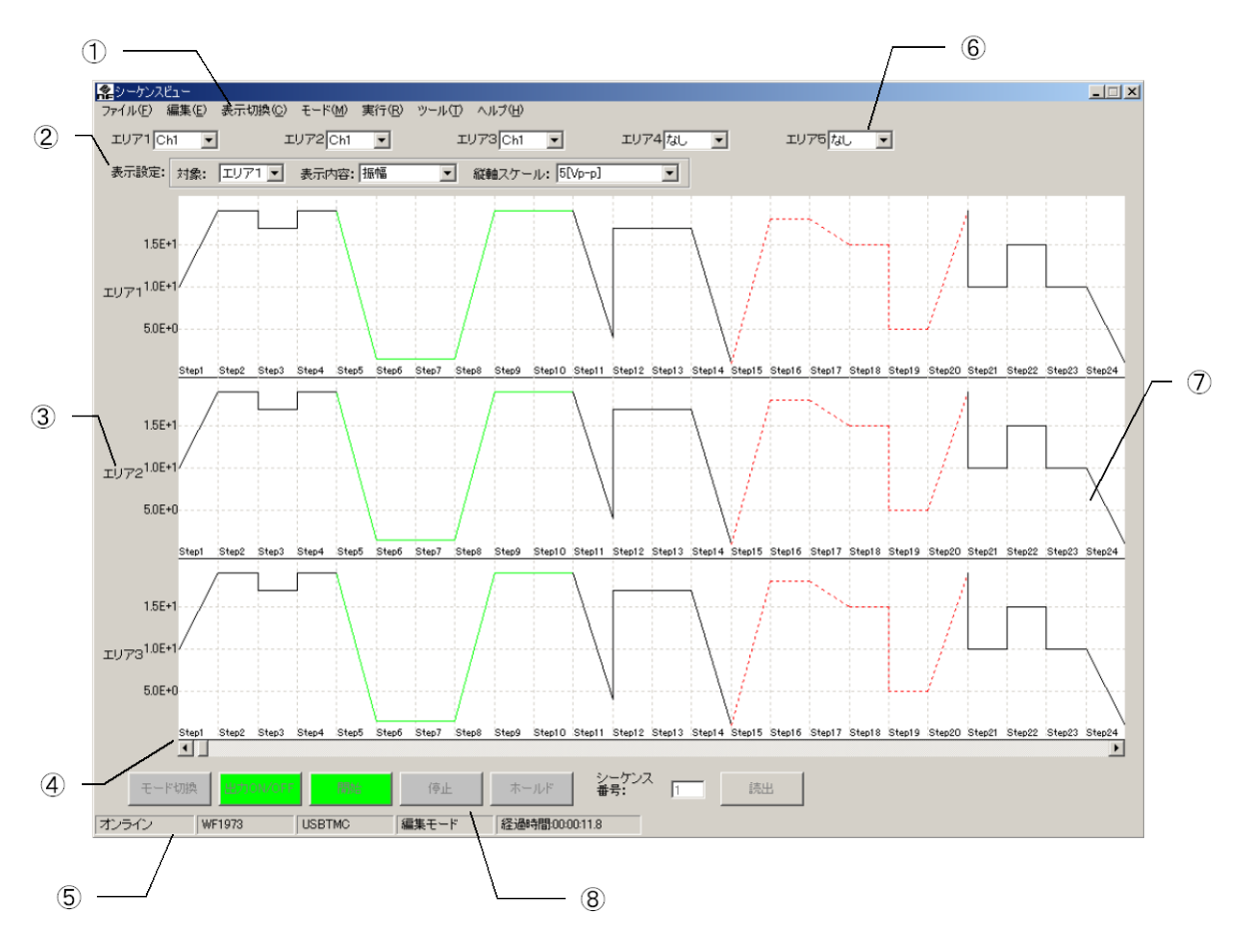

図 4-1 シーケンスビュー画面

- <span id="page-32-1"></span>① メニューバー 編集画面のメニューバーと同様です。 「[3.2](#page-19-0) [メニュー構成」](#page-19-0), 参照。
- ② 表示設定

縦軸スケールおよび表示パラメタを設定します。

### [7] [[4.2.2](#page-34-2) [表示設定」](#page-34-2),参照。

- ③ エリア番号の表示
- ④ ステップ番号の表示

 $\overline{Z}$ 

- ⑤ メッセージ表示エリア 編集画面のメッセージ表示エリアと同様です。 「[3.7](#page-29-0) [メッセージ表示エリア」](#page-29-0), 参照。
- ⑥ 表示エリアの選択 最大で 5 つのエリアにシーケンスグラフを表示させることができます。 「[4.2.1](#page-34-1) [表示エリアの選択」](#page-34-1), 参照。
- ⑦ シーケンス表示エリア 「[4.2.3](#page-35-0) [シーケンス表示エリア」](#page-35-0), 参照。
- ⑧ シーケンス制御ボタン 編集画面のシーケンス制御ボタンと同様です。 「[3.5](#page-26-0) [シーケンス制御ボタン」](#page-26-0), 参照。

 $\overline{\mathcal{L}}$ 

# <span id="page-34-0"></span>4.2 シーケンスのプレビュー

### <span id="page-34-1"></span>4.2.1 表示エリアの選択

シーケンスビュー画面に表示したい接続機器を, コンボボックスにより選択します。シーケンス表 示エリアには, 最大で 5 つのシーケンスグラフを表示可能です。

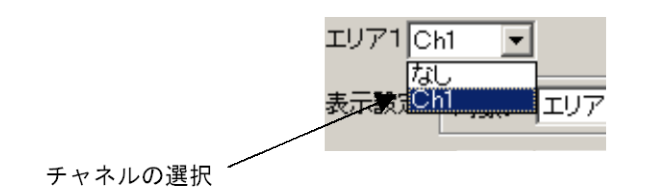

図 4-2 表示エリアの選択

接続機器に[なし]を選択した場合, シーケンスグラフは表示されません。

### <span id="page-34-2"></span>4.2.2 表示設定

表示エリアごとに、表示内容および縦軸スケールを設定します。これらのパラメタは、[編集モー ド]のときのみ設定可能です。

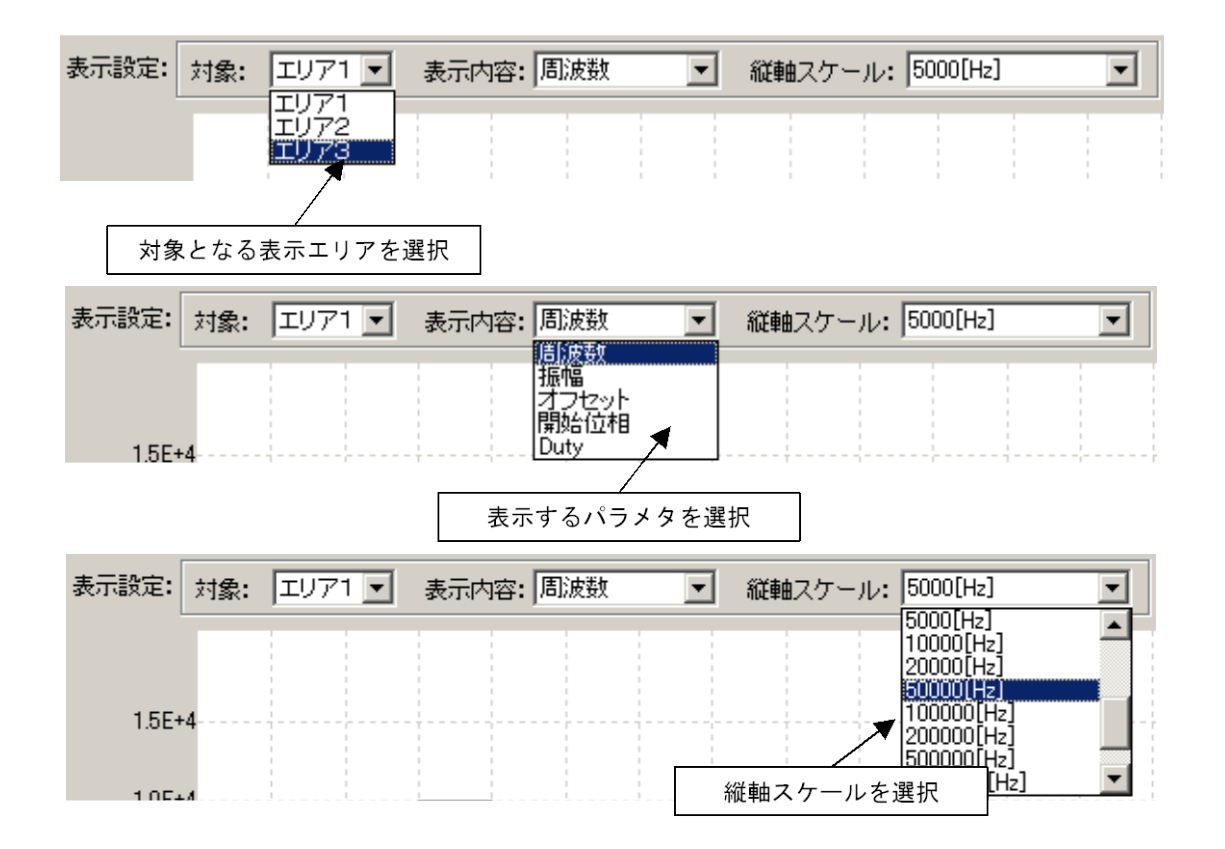

#### 図 4-3 表示エリアの設定

 $\overline{Z}$ 

### <span id="page-35-0"></span>4.2.3 シーケンス表示エリア

シーケンスグラフは, 「図 [4-4](#page-35-1)」のように表示されます。

シーケンス表示エリアからはみ出した部分は, 水平スクロールバーでスクロールすることにより表 示させることができます。ループするステップは, 緑色の実線で 1回分だけ表示されます。無限ルー プするステップは, 赤色の破線で 1 回分だけ表示されます。

ステップ数が 24 以下の場合, シーケンスグラフはステップ数に合わせて拡大して表示されます。 ステップ数が 25 以上の場合, 表示されるステップの幅は一定となります。

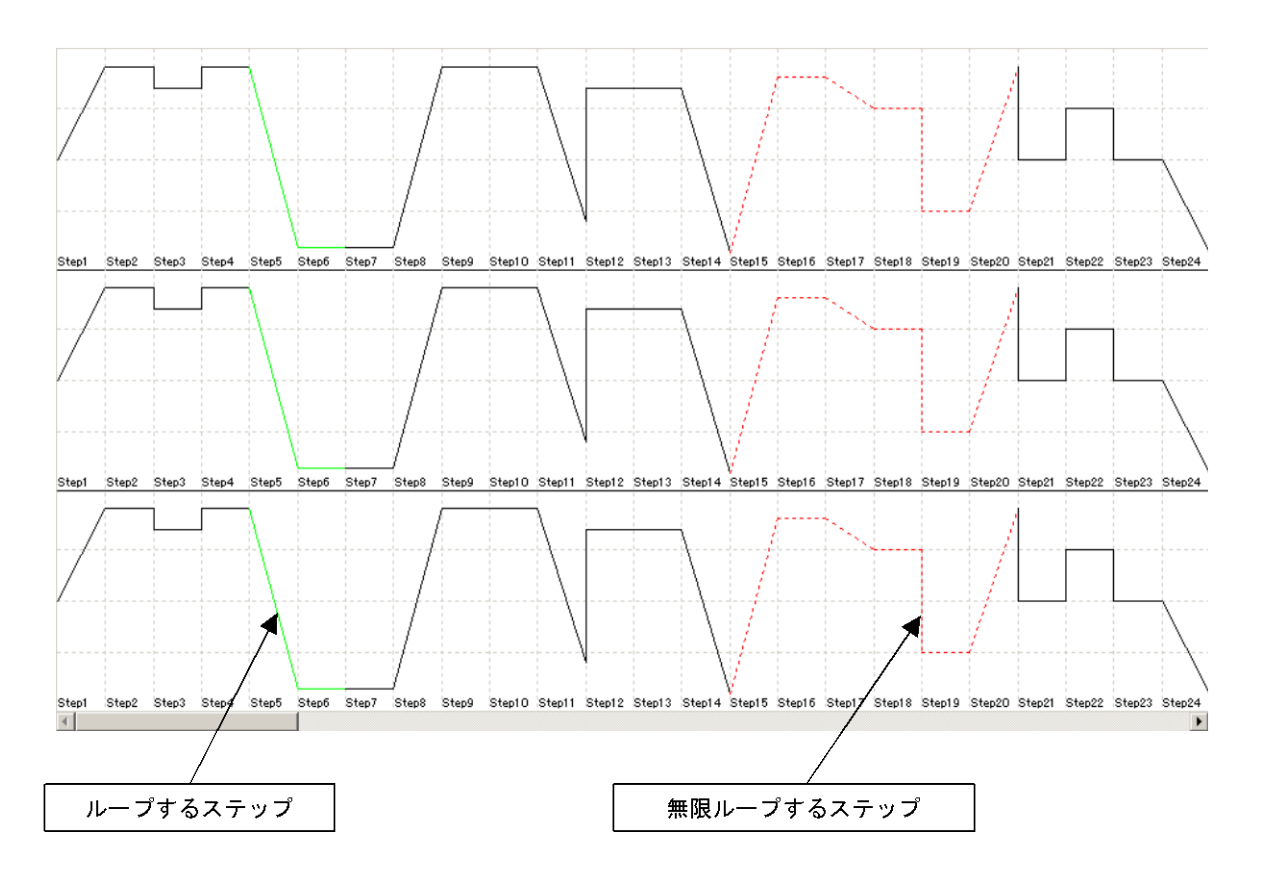

<span id="page-35-1"></span>図 4-4 シーケンス表示エリア

## <span id="page-36-0"></span>4.3 シーケンス実行のモニター

開始 ボタンをクリックすると, 「図 [4-5](#page-36-1)」に示すように, シーケンス実行モニターを開始します。実 行モニター中, 水平方向にスクロールすることはできません。

シーケンスの進行状況を表示するために, カレントステップ領域は色を変えて表示されます。各 ステップ内の進行状況は, スイープ指針により表示されます。

シーケンスを実行すると, カレントステップ領域が, 画面の左側から右側へ順に移動します。なお, カレントステップ領域がシーケンス表示エリアからはみ出した場合, 進行状況に合わせて自動でス クロールします。

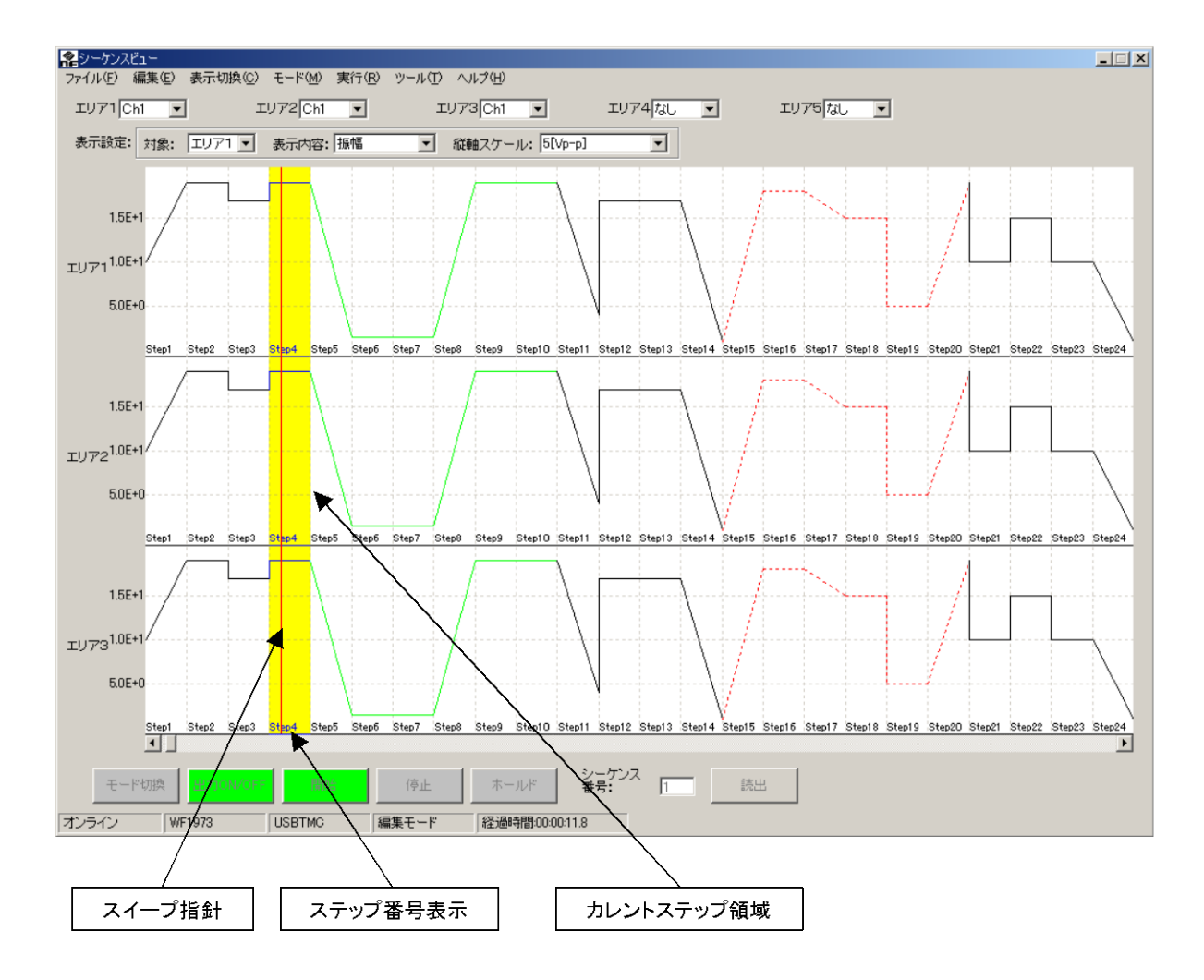

<span id="page-36-1"></span>図 4-5 シーケンス進行状況の表示

 $\overline{Z}$ 

# <span id="page-37-0"></span>4.4 シーケンス制御ボタン

シーケンス制御ボタンの機能は, 編集画面と同様です。 「[3.5](#page-26-0) [シーケンス制御ボタン」](#page-26-0), 参照。

# <span id="page-37-1"></span>4.5 メッセージ表示エリア

メッセージ表示機能は, 編集画面と同様です。 「[3.7](#page-29-0) [メッセージ表示エリア」](#page-29-0), 参照。

 $\overline{\mathcal{L}}$ 

# <span id="page-39-0"></span>**5.** シーケンス編集 その他の機能

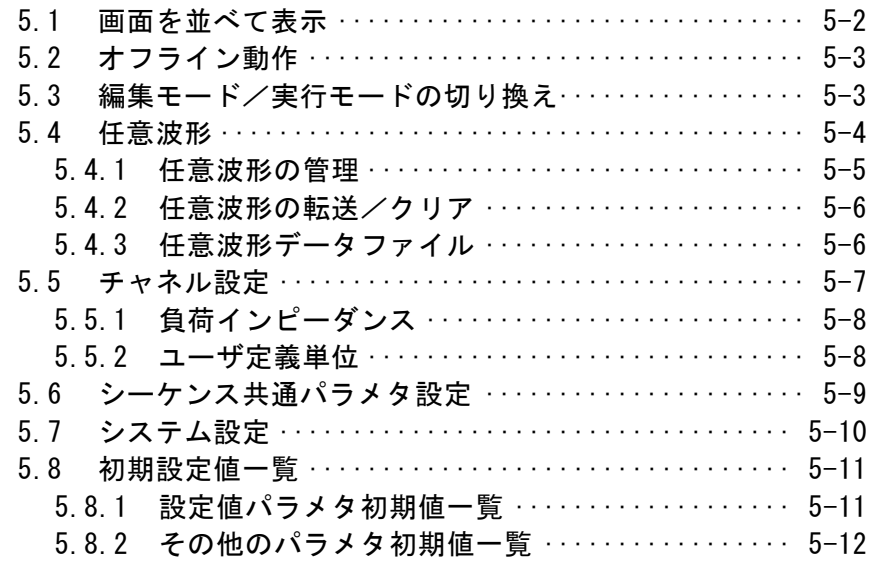

[]

# <span id="page-40-0"></span>5.1 画面を並べて表示

[表示切換(C)]-[並べて表示(T)](ALT, C, T)を選択すると, 「図 [5-1](#page-40-1)」のように[編集画 面]および[シーケンスビュー画面]が並べて表示されます。

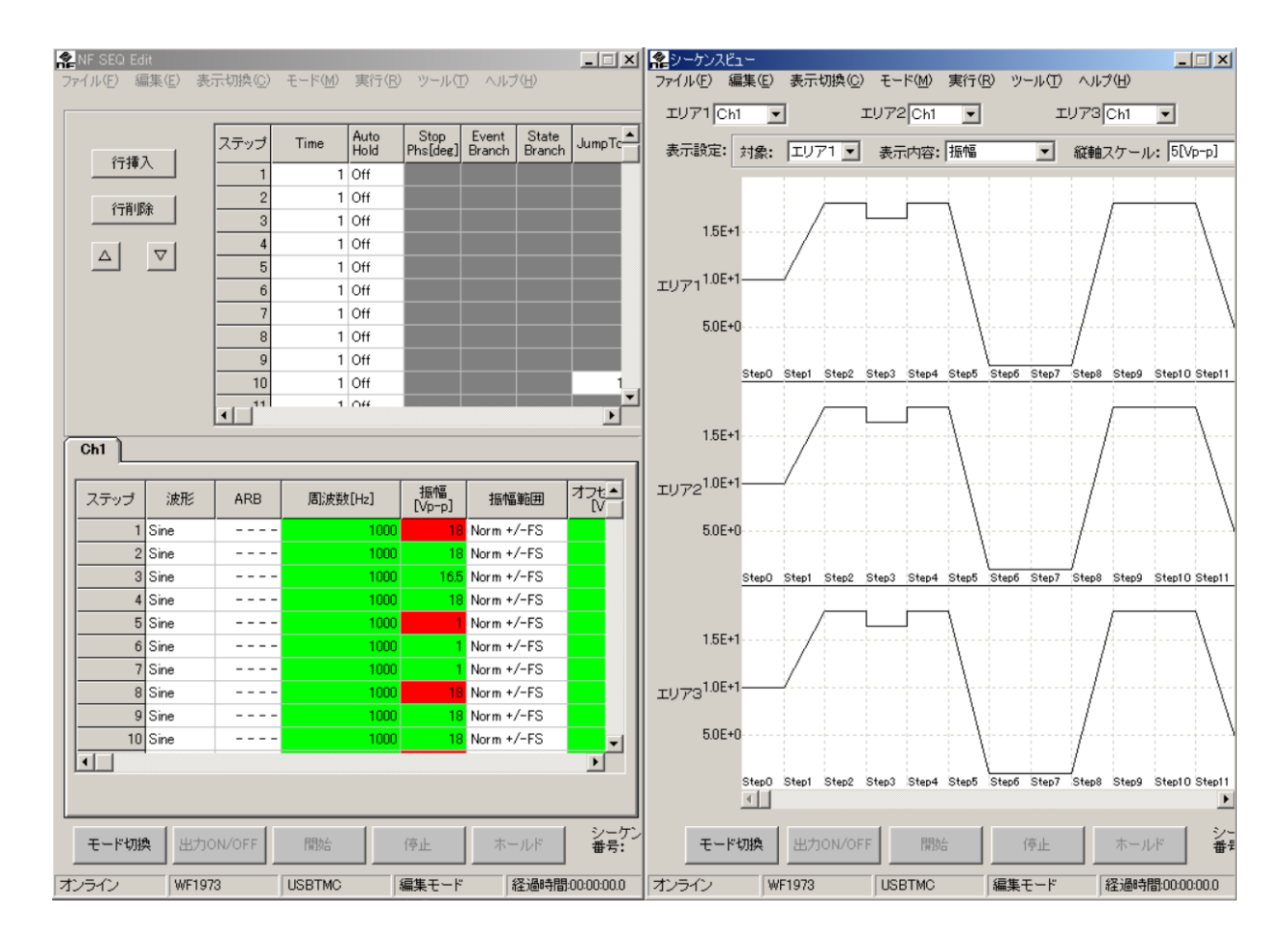

図 5-1 並べて表示

<span id="page-40-1"></span>左側の編集画面でシーケンスデータを編集, 修正すると, 自動的に右側のシーケンスビュー画 面に反映されます。

 $\overline{1}$ 

### <span id="page-41-0"></span>5.2 オフライン動作

「SEQ Edit」は, 起動時に接続機器の有無を確認しています。機器の接続が確認できなかった場 合, オフライン動作モードでの起動を確認するメッセージが表示されます。

■■ 「図 3-1 シーケンス編集 [起動時メッセージ](#page-20-1)」, 参照

 $\overline{\mathbf{z}}$ 

#### —  $\mathbb A$  注 意一

オフライン動作時は, 「編集モード」での動作のみ可能です。「実行モード」に切り換えたり, シーケンスデータの読出しをすることはできません。

## <span id="page-41-1"></span>5.3 編集モード/実行モードの切り換え

編集モード/実行モードの切り換えは以下の 2 種類の方法で行うことができます。

- ・[モード]-[編集モード]および[実行モード]を選択する。
- · モード切換ボタンを押す。

「編集モード」から「実行モード」に切り換えるとき、作成したシーケンスデータを機器に転送しま す。転送の進行状況は, 画面の中央に現れるプログレスバーで表示されます。

—— < 注 意 一

「実行モード」時, シーケンス実行に関する機能は実行できますが, 編集に関する機能は実 行できません。

### <span id="page-42-0"></span>5.4 任意波形

[ツール(T)]ー[任意波形(A)](ALT, T, A)を選択すると, 「図 [5-2](#page-42-1)」のように[任意波形]ダ イアログが表示されます。

[任意波形]ダイアログでは, 「ARB Edit」で作成した波形データファイルなどを予め指定してお き, 実行モード切替え時に波形データを送ることや, 個別に任意波形データの転送, クリアができま す。

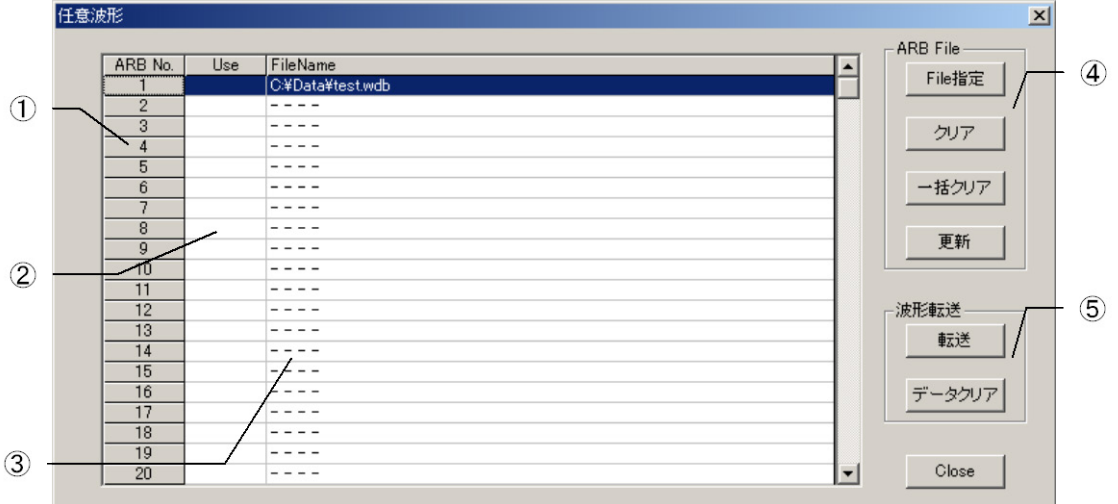

#### 図 5-2 任意波データ転送ダイアログ

#### <span id="page-42-1"></span>①「**ARB No.**」

機器の任意波形番号(1~128)です。

②「**Use**」

編集中のシーケンスデータで, "使用する"と設定されている任意波形番号の任意波形に対 し, "1"を表示します。

#### ③「**FileName**」

シーケンスで使用したい任意波形データファイルを任意波形番号にごとに指定します。指定 していない場合は, [- - - -]を表示します。

指定してあるファイルは, 実行モード移行時に機器に転送します。

### ④「**ARB File**」

「[5.4.1](#page-43-0) [任意波形の管理](#page-43-0)」, 参照

#### ⑤「波形転送」

「[5.4.2](#page-44-0) [任意波形の転送/クリア](#page-44-0)」, 参照

「任意波形]ダイアログの設定は、次回起動時にも反映されます。また、データファイルにも保存

します。

### <span id="page-43-0"></span>5.4.1 任意波形の管理

[ARB No.]の波形番号に対して, 次の操作ができます。波形番号の選択は, 任意波ファイル一覧 表の行をクリックします。

#### a) 任意波形ファイルの指定

下ile 指定 ボタンをクリックすると, ファイルを開くダイアログが表示されます。転送したい任意 波形データファイルを指定してください。

指定できる任意波形データファイルは, 次の2種類です。

ARB Edit の独自バイナリ形式(拡張子:wdb)

テキストファイル(拡張子:txt)

[任意波形]ダイアログを表示するときに, 指定したファイルが見つからない場合は, 該当する部 分の情報をクリアし, [- - - -]を表示します。

指定された任意波形データファイルは, 実行モードに移行する際に, 機器に転送します。ただし, [Use]に"1"を表示していない番号のへは転送しません。

#### b) クリア

クリア ボタンをクリックすると, 任意波形データファイルの指定を取り消します。

#### c) 一括クリア

一括クリア ボタンをクリックすると, 全て(ARB No.1~128)の任意波形データファイルの指定を 取り消します。

#### d) 更新

更新 ボタンをクリックすると, 全てのファイル情報を更新します。任意波形データファイルの指定 を変更した場合は, 必ず更新処理を行ってください。

更新を行った情報は, 次回起動時にも反映されます。また, データファイルにも保存します。

# 注意

WF1974 で CH1, CH2 から異なる任意波形を出力したい場合は, それぞれ別々の波形メモ リ番号に対して波形データを設定してください。波形メモリは CH1, CH2 で共有しているた めです。

 $\mathcal{L}(\mathbb{R})$ 

### <span id="page-44-0"></span>5.4.2 任意波形の転送/クリア

選択した[ARB No.]の波形番号に対して, 転送あるいはクリア操作ができます。個別に任意波形の 内容を変えてシーケンスを実行したい場合に便利です。

なお, 実行モードではこの操作ができません。編集モードでこの操作を行ってください。

### a) 転送

転送 ボタンをクリックすると, 指定波形番号に対して任意波形データを転送します。任意波形デ ータファイルを指定していない場合は, 何も実行しません。

#### b) クリア

クリア ボタンをクリックすると, 指定波形番号の任意波形データをクリアします。

### <span id="page-44-1"></span>5.4.3 任意波形データファイル

 $\frac{-10}{1}$ 

「SEO Edit」で読み込むことができる任意波形ファイルの種類は以下のとおりです。

・「任意波形作成ソフトウエア」(ARB Edit) により出力されたバイナリファイル (拡張子:".WDB")

にしてください。

・テキストファイル(拡張子:".TXT") データ範囲 :-16383~16383 ファイル内容:1 行 1 データ(カンマなし, 左詰め) <例> -16383 1000 2 ※ 4096~524288 で 2 のべき乗の行数。  $7.077$ 

### <span id="page-45-0"></span>5.5 チャネル設定

[ツール]-[チャネル設定(C)](ALT, T, C)を選択すると, 「図 [5-3](#page-45-1)」のように[チャネル設定] ダイアログが表示されます。

[チャネル設定]ダイアログでは、機器のチャネルごとの負荷インピーダンス, ユーザ定義単位に 関する設定を行います。

[チャネル設定]ダイアログの設定内容は、シーケンス編集画面の各設定値に影響します。例え ば, [Output Load](負荷インピーダンス)の設定を 50 に設定すると, 振幅およびオフセットの設 定範囲は半分になります。

| OK ボタン操作でチャネル設定データを変更し, ダイアログを閉じます。| **キャンセル** ボタン操作 ではチャネル設定データを更新せずにダイアログを閉じます。

「チャネル設定]ダイアログ設定内容は、実行モードに移行する際に、機器に転送します。 実行モードでは, チャネル設定の変更はできません。

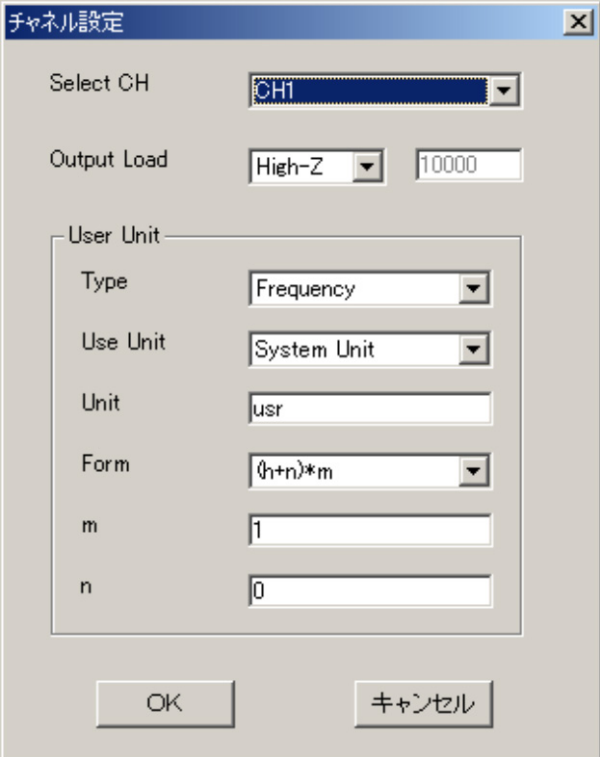

図 5-3 チャネル設定ダイアログ

<span id="page-45-1"></span>[チャネル設定]ダイアログの設定は、次回起動時にも反映します。またデータファイルにも保存しま す。

### <span id="page-46-0"></span>5.5.1 負荷インピーダンス

[Select CH]で指定したチャネルに対して, 機器の信号出力に接続する負荷のインピーダンス を設定します。

[Output Load]右のコンボボックスを[Variable]にすると, 1~10000 オームの範囲で負荷 インピーダンスを数値で設定できます。

負荷インピーダンスの設定により, チャネルパラメタ設定エリアの振幅とオフセットの設定範囲が 変ります。

### <span id="page-46-1"></span>5.5.2 ユーザ定義単位

[Select CH]で指定したチャネルに対して, チャネルパラメタ設定エリアの周波数, 振幅, オフ セット, 位相, デューティに対して個別にユーザ定義単位を設定できます。

[Type]では, 設定するパラメタ(周波数, 振幅, オフセット, 位相, デューティ)を選択します。

[UseUnit]では, 各パラメタの設定単位を[System Unit]:元の単位系, [User Unit]:ユ ーザ定義単位系にするかを選択します。

[Unit]では, ユーザ定義単位を使用する際の単位文字列(4文字まで)を指定します。

[Form]では, 計算式を選択します。選択項目中の"h"は, 元の単位系で設定する値です。

[m]では, 計算式の乗数を指定します。"0"を入力した場合は, エラーとなります。

[n]では, 計算式のオフセットを指定します。

ユーザ定義単位を使用する設定に変えると, チャネルパラメタ設定エリアの該当するパラメタの 設定範囲が変ります。

### 注意

オフセットなど負の値を設定できるパラメタで, [Form]を[(Log(h)+n)\*m]を指定した場合, 0以 下の値を設定できなくなります。

元の値が0で、「(Log(h)+n)\*m]を指定した場合は、該当するパラメタは「Inf]と表示します。

元の値が負の値で, [(Log(h)+n)\*m]を指定した場合は、該当するパラメタは[Over]と表示し ます。

 $\mathcal{L}(\mathbb{R})$ 

### <span id="page-47-0"></span>5.6 シーケンス共通パラメタ設定

[ツール(<u>T</u>)]-[シーケンス共通パラメタ(s)]( ALT, T, S)を選択すると, 「図 [5-4](#page-47-1)」のように [シーケンス共通パラメタ設定]ダイアログが表示されます。

[シーケンス共通パラメタ設定]ダイアログでは、ひとつのシーケンスの中で共通の設定項目:開 始ステップ([Start Step]), 外部トリガ極性([Trig]), 外部制御([ExtCtrl]), マルチ入出 力コネクタ pin14 割り当て([Multi I/O pin14]), 同期出力([SyncOut])の設定を行います。

OK ボタン操作でチャネル設定データを変更し, ダイアログを閉じます。 キャンセル ボタン操作 ではチャネル設定データを更新せずにダイアログを閉じます。

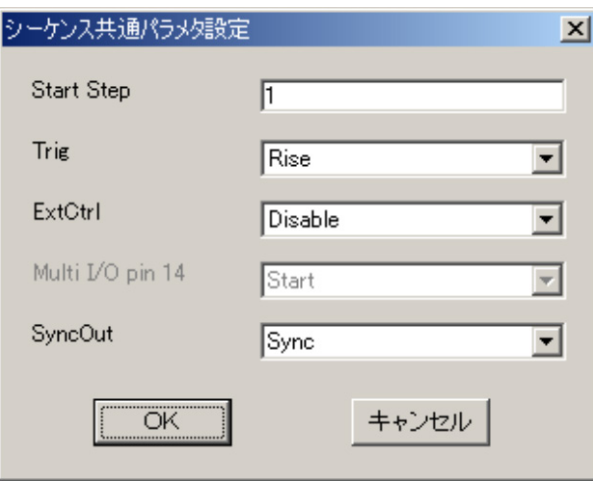

#### 図 5-4 シーケンス共通パラメタ設定ダイアログ

<span id="page-47-1"></span>「シーケンス共通パラメタ設定]ダイアログの設定は、次回起動時にも反映します。また、データフ ァイルにも保存します。

 $7.07$   $\sigma$ 

## <span id="page-48-0"></span>5.7 システム設定

[ツール(T)]-[システム設定(I)]( ALT, T, I )を選択すると, 「図 [5-5](#page-48-1)」のように[システム 設定]ダイアログが表示されます。

[システム設定]ダイアログでは, 設定を行う機種と機器ごとの条件(シリアル番号)の設定を行い ます。

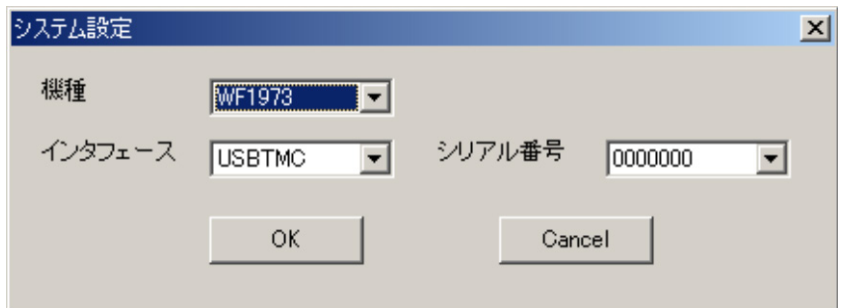

図 5-5 システム設定ダイアログ

<span id="page-48-1"></span>「機種]を選択する度に、指定した機種が接続されているか検索し、「シリアル番号]に見つかっ た機器のシリアル番号をリスト表示します。設定を行ないたい機種のシリアル番号を選択してくださ い。1台も接続されていない場合は, 「None」を表示します。

[システム設定]ダイアログで選択した[機種]の情報は、次回起動時にも反映します。

# <span id="page-49-0"></span>5.8 初期設定値一覧

### <span id="page-49-1"></span>5.8.1 設定値パラメタ初期値一覧

以下に, シーケンスデータの初期値を示します。

シーケンス編集画面で, [ファイル(F)]-[新規作成(N)]( $\overline{\text{ALT}}$ ,  $\overline{\text{F}}$ ,  $\overline{\text{N}}$ )操作をした場合は, これ らを初期値とします。

|            | パラメタ名                  |                   | 初期值                       | 備考    |
|------------|------------------------|-------------------|---------------------------|-------|
| シーケンス共通    | 開始ステップ                 | [Start Step]      | $\mathbf{1}$              |       |
| パラメタ       | 外部トリガ極性                | [Triq]            | Off                       |       |
|            | 外部制御                   | [ExtCtrl]         | Disable                   |       |
|            | マルチ入出力コネクタ pin14割り当て   |                   | Start                     |       |
|            |                        | [Multi I/O pin14] |                           |       |
|            | 同期出力                   | [SyncOut]         | StepCode                  |       |
| ステップ制御     | ステップ時間                 | [Time]            |                           |       |
| パラメタ       | オートホールド                | [AutoHold]        | Off                       |       |
|            | ストップ位相                 | [StopPhs]         | Off                       | 注意 1) |
|            | イベントブランチ [EventBranch] |                   | Off                       | 注意 1) |
|            | ステートブランチ [StateBranch] |                   | Off                       | 注意 1) |
|            | ジャンプ先                  | [JumpTo]          | Off                       | 注意 1) |
|            | ジャンプ回数                 | [JumpCnt]         | Infinity                  | 注意 2) |
|            | ステップ終端                 | [StepTerm]        | Continue                  |       |
|            | ステップ同期コード出力            |                   | $0$ (LLLL)                |       |
|            |                        | [StepCode]        |                           |       |
| チャネルパラメタ   | 波形                     |                   | Sine                      |       |
| ※WF1974 では | ARB                    |                   | $\mathbf{1}$              | 注意 3) |
| CH1, CH2   | 周波数                    |                   | 1000                      |       |
| 共通         | 動作種別                   |                   | Const                     |       |
|            | 振幅                     |                   | 0.1                       |       |
|            | 動作種別                   |                   | Const                     |       |
|            | 振幅範囲                   |                   | Norm                      |       |
|            |                        |                   | $+/-FS$                   |       |
|            | オフセット                  |                   | 0.0                       |       |
|            | 動作種別                   |                   | $\overline{\text{Const}}$ |       |
|            | 開始位相                   |                   | 0.0                       |       |
|            | 動作種別                   |                   | Const                     |       |
|            | Duty                   |                   | 50.0                      | 注意 4) |
|            | 動作種別                   |                   | Const                     |       |
|            | DutyExtend             |                   | Off                       | 注意 4) |

表 5-1 設定値パラメタ初期値一覧

- 注意 1) Off  $\rightarrow$  On への変更時は, 1
- 注意 2) Infinity  $\rightarrow$  0n への変更時は, 1
- 注意 3) 「波形」を Sine → ARB への変更時の値
- 注意 4) 「波形」を Sine → Square への変更時の値

 $\overline{\phantom{a}}$ 

# <span id="page-50-0"></span>5.8.2 その他のパラメタ初期値一覧

以下に, シーケンスデータの以外に関する初期値を示します。

|          | パラメタ名             |                         | 初期値            | 備考                        |
|----------|-------------------|-------------------------|----------------|---------------------------|
| チャネル設定   |                   | 負荷インピーダンス [Output Load] | High-Z         |                           |
| パラメタ     | 使用する単位 [Use Unit] |                         | System<br>Unit |                           |
|          | 単位名               | [Unit]                  | "usr"          |                           |
|          | 計算式               | [Form]                  | $(h+n)*m$      |                           |
|          | 乗数                | [m]                     | $\mathbf{1}$   |                           |
|          | オフセット             | n                       | 0              |                           |
| 任意波設定    | 任意波形データファイル       |                         | 未指定            | ARB No. $1 \sim 128 \#$ 通 |
|          |                   | [FileName]              |                |                           |
| システム設定   | 機種                |                         | <b>WF1973</b>  |                           |
|          | インタフェース           |                         | USBTMC         |                           |
| シーケンスビュー | 表示エリア1            |                         | Ch1            |                           |
|          | 表示エリア2~5          |                         | なし             |                           |
|          | 表示設定表示内容          |                         | 周波数            |                           |
|          | 表示設定縦軸スケール        |                         | 1000           | $\lceil \text{Hz} \rceil$ |

表 5-2 その他のパラメタ初期値一覧

# <span id="page-51-0"></span>**6.** エラーメッセージ

6.1 シーケンス編集ソフトウエアのエラー··············· 6-2

# <span id="page-52-0"></span>6.1 シーケンス編集ソフトウエアのエラー

「シーケンス編集ソフトウエア」のエラー仕様を以下に示します。

### 表 6-1 シーケンス編集ソフトウエア エラーメッセージ1

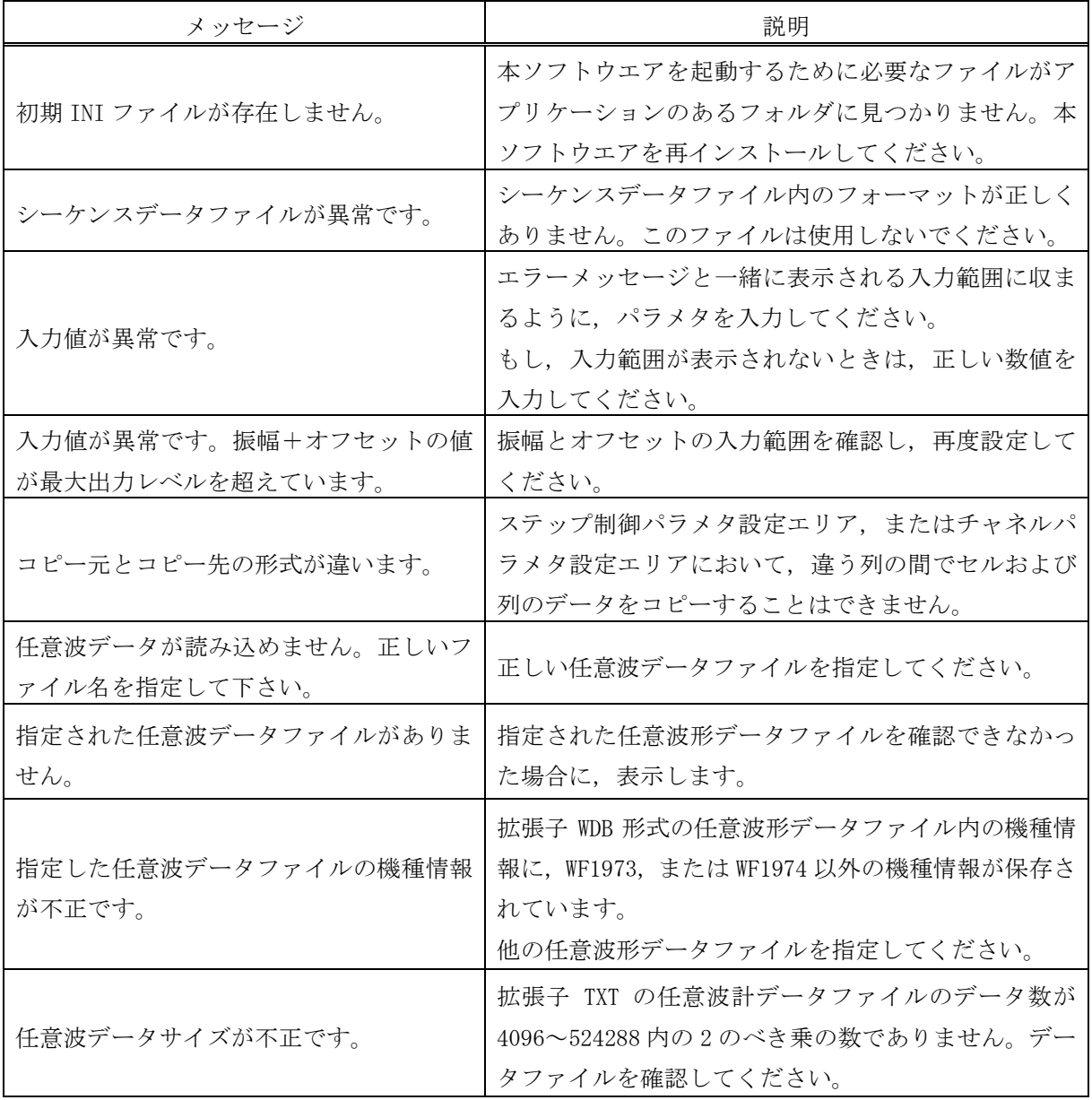

| メッセージ                                                       | 説明                                                                                                    |
|-------------------------------------------------------------|----------------------------------------------------------------------------------------------------|
| 通信エラーが発生しました。                                               | 指定した WF1973, または WF1974 との間でデータ転送<br>中に切断されたり、USB ケーブルが抜けたりしました。                                          |
| 本体側のシーケンスデータのチェックでエ<br>ラーです。                                | 「実行モード」移行時に、機器本体側のシーケンスデ<br>ータのチェックでエラーとなりました。<br>シーケンスデータを再度チェックしてください。                                  |
| シーケンスデータにエラーがあります。<br>ステップ:n、パラメタ:prmを確認してく<br>ださい。         | ステップ制御パラメタエリアのステップ n のパラメタ<br>prmの設定を見直してください。                                                            |
| シーケンスデータにエラーがあります。<br>Ch:ch、ステップ:n、パラメタ:prmを確<br>認してください。   | チャネル設定エリアのチャネル ch, ステップ n のパ<br>ラメタ prm の設定を見直してください。                                                     |
| 任意波形データの合計サイズが上限を超え<br>るため転送できません。                          | WF1974/WF1974 の任意波形データサイズの合計が, 上<br>限を超えます。使用しない波形をクリアするか、デー<br>タサイズの小さな波形データファイルを任意波形ダイ<br>アログで指定してください。 |
| ファイルにない任意波を指定しています。                                         | シーケンスデータ内で指定した任意波形番号は、空の<br>データです。<br>・任意波形ダイアログでファイルを指定する<br>・機器側で波形データがある番号を指定する<br>の操作を行ってください。        |
| シーケンスで使用する波形が多すぎ(大き<br>すぎ)ます。                               | 使用する任意波形の種類を減らすか、データサイズの<br>小さな波形データファイルを任意波形ダイアログで指<br>定してください。                                          |
| 任意波形作成ソフトウエアが起動していま<br>す。任意波形作成ソフトウエアを終了して<br>から再度起動してください。 | 任意波形作成ソフトウエアを終了してから、シーケン<br>ス編集ソフトウエアを起動してください。                                                           |

表 6-2 シーケンス編集ソフトウエア エラーメッセージ2

<span id="page-55-0"></span>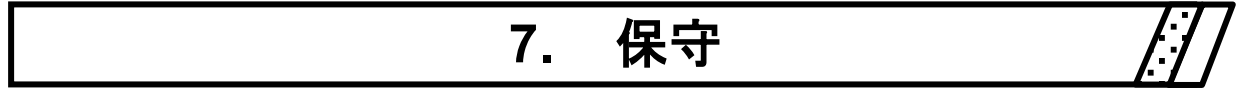

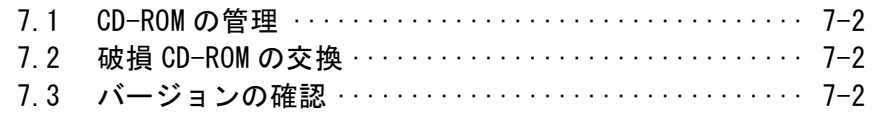

J.

### <span id="page-56-0"></span>7.1 CD-ROM の管理

CD-ROM は, 下記の事項に注意して丁寧に取り扱ってください。

- 直射日光の当たる場所や、高温·多湿の場所に保管しないでください。
- 塵埃の少ない場所で使用し、保管してください。
- 記録面には、直接手を触れないでください。損傷やエラーの原因になります。
- 付着した汚れは、柔らかい乾いた布で拭きとってください。ベンジンなどの溶剤は使 用しないでください。
- 保管は水平または垂直に行い, CD-ROM がねじれたり曲がったりしないようにしてくだ さい。
- CD-ROM のレーベル面に記入するときは、フェルトペンをご使用ください(ボールペン や鉛筆など先の固いペンを使わないでください)。

### <span id="page-56-1"></span>7.2 破損 CD-ROM の交換

「シーケンス編集ソフトウエア」の CD-ROM を破損したときには、当社または当社代理店にご連 絡ください。

有償で, 新しい CD-ROM と交換させていただきます。

# <span id="page-56-2"></span>7.3 バージョンの確認

「シーケンス編集ソフトウエア」のバージョン番号は、CD-ROMに表示してあります。

[ヘルプ(H)]ー[バージョン情報(A)]と操作することにより, バージョンを表示することもできま す。

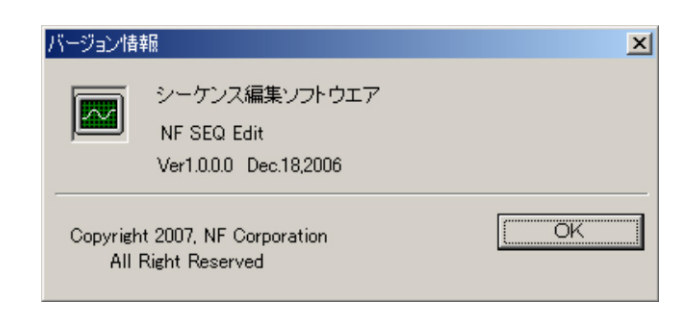

図 7-1 バージョン情報ダイアログ

 $\overline{\mathcal{L}}$ 

#### — お 願 い ———

- 1. プログラムおよび取扱説明書の一部または全部を, 無断で転載または複写することは固 くお断りします。
- 2. 取扱説明書の内容は, 将来予告なしに変更することがあります。
- 3. 取扱説明書の作成に当たっては万全を期しておりますが, 万一, ご不審の点や誤り, 記 載漏れなどにお気付きのことがございましたら, 当社または当社代理店にご連絡くださ い。
- 4. 運用した結果の影響については, 3.項に関わらず, 責任を負いかねますのでご了承く ださい。

### シーケンス編集ソフトウエア 取扱説明書

株式会社エヌエフ回路設計ブロック 〒223-8508 横浜市港北区綱島東 6-3-20 TEL 045-545-8111 (代) http://www.nfcorp.co.jp/

◯<sup>C</sup>*<sup>E</sup> <sup>A</sup>* Copyright 2013-2018, **NF Corporation**

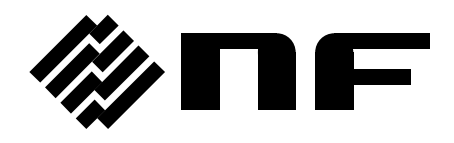